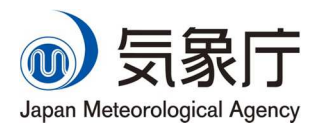

TCC Training Seminar, 29 January 2024, 17:00-18:00

# Basic Operation of iTacs

- Interactive Tool for Analysis of the Climate System -

Takemura Kazuto & Staff Members of Tokyo Climate Center

> Tokyo Climate Center Japan Meteorological Agency

## Contents

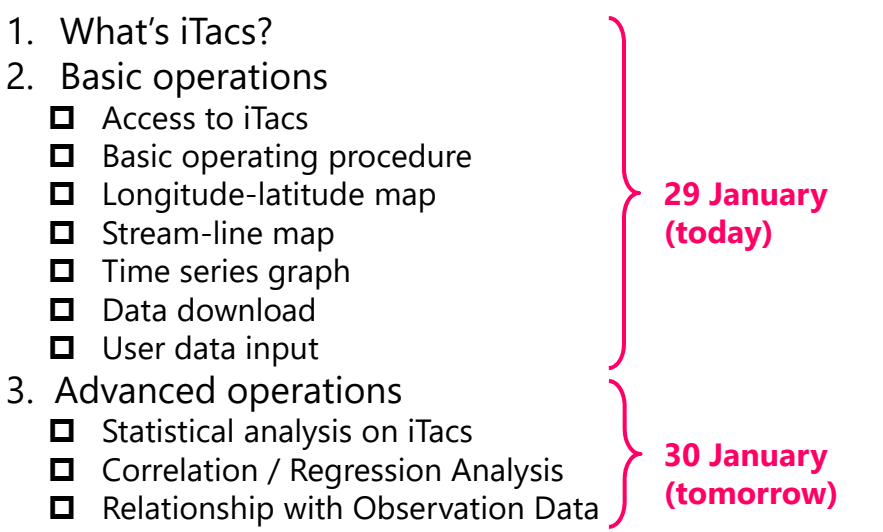

# What's iTacs?

- A web application developed by TCC/JMA for climate data visualization and analysis
- iTacs stands for "Interactive Tool for Analysis of the Climate System".
- Available on web browsers through Graphical User Interface (GUI) with personal IDs.
- No additional software or plug-in is required on user's client PC<sub>s</sub>.
- Only NMHS staff can use iTacs.

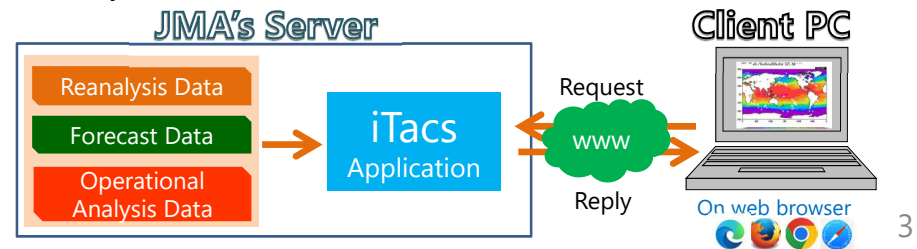

# Examples

• Various types of charts and statistical analyses are available on iTacs.

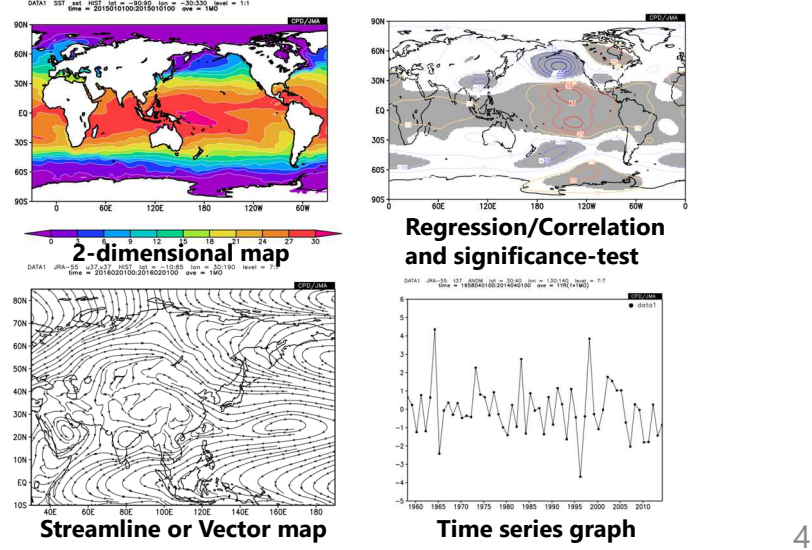

# Available dataset and its period

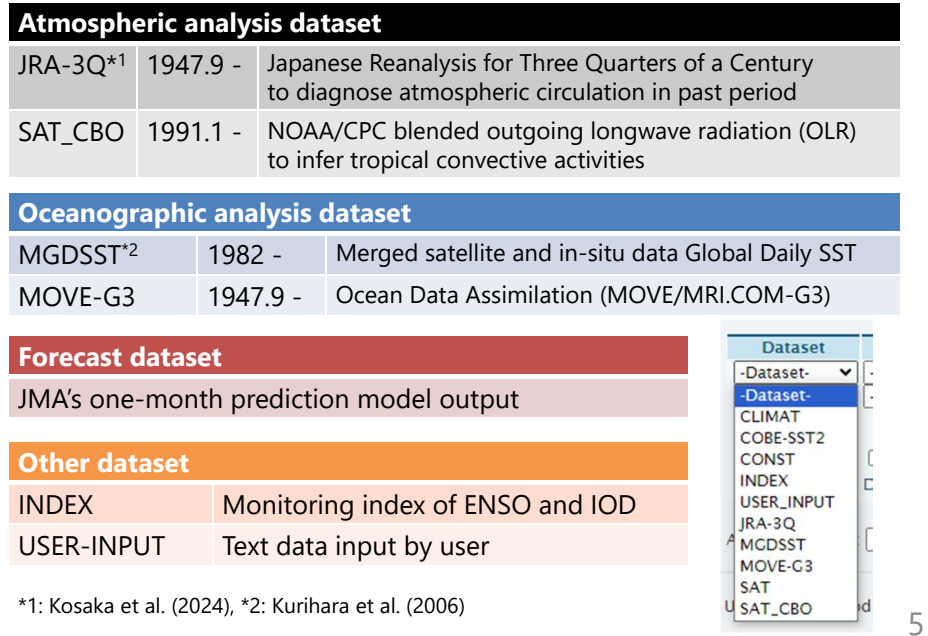

Available elements in JRA-3Q dataset

• Various elements to diagnose atmospheric circulation are available in JRA-3Q dataset.

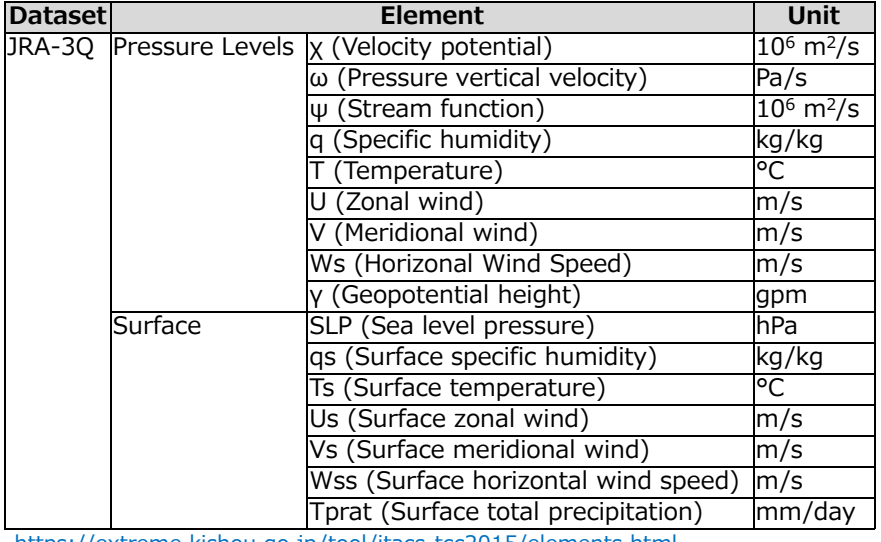

https://extreme.kishou.go.jp/tool/itacs-tcc2015/elements.html

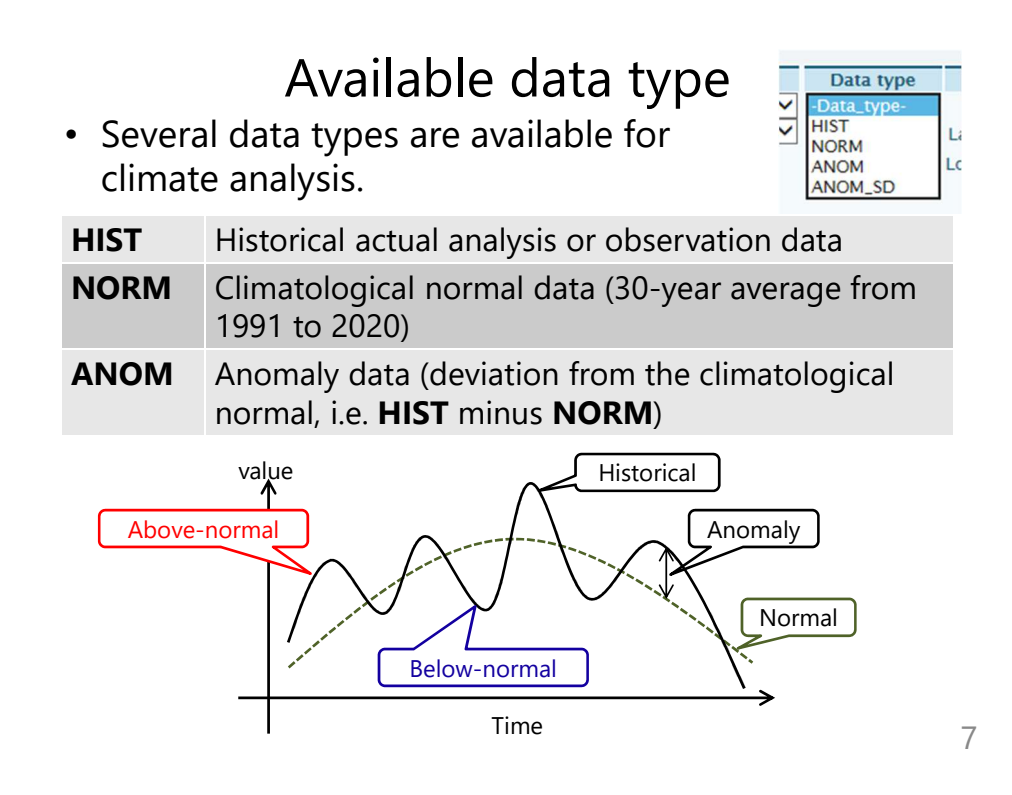

## Advantages of iTacs • *Less time for data processing, more time to interpretation of the climate system***.**

• iTacs will strongly help your work about climate analysis and the related statistical analysis.

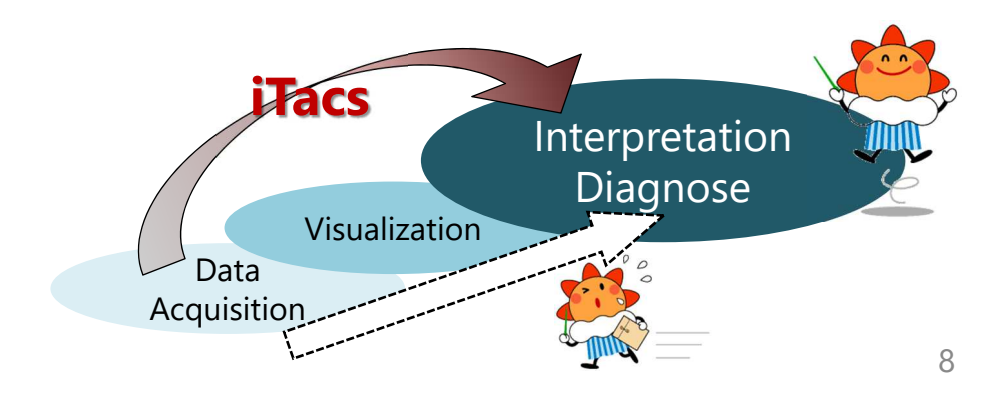

# Access to iTacs

• Registered users can access iTacs from the Tokyo Climate Center (TCC) website.

TCC website (https://www.data.jma.go.jp/tcc/tcc/index.html)

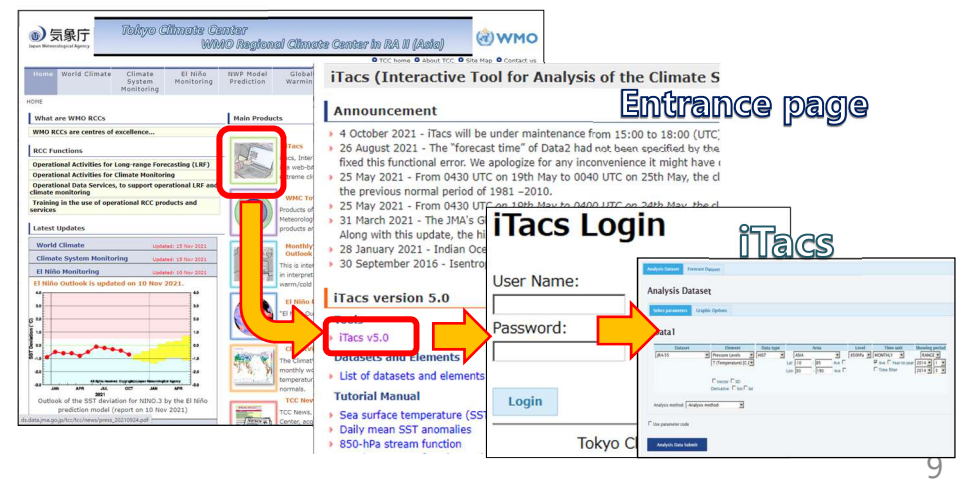

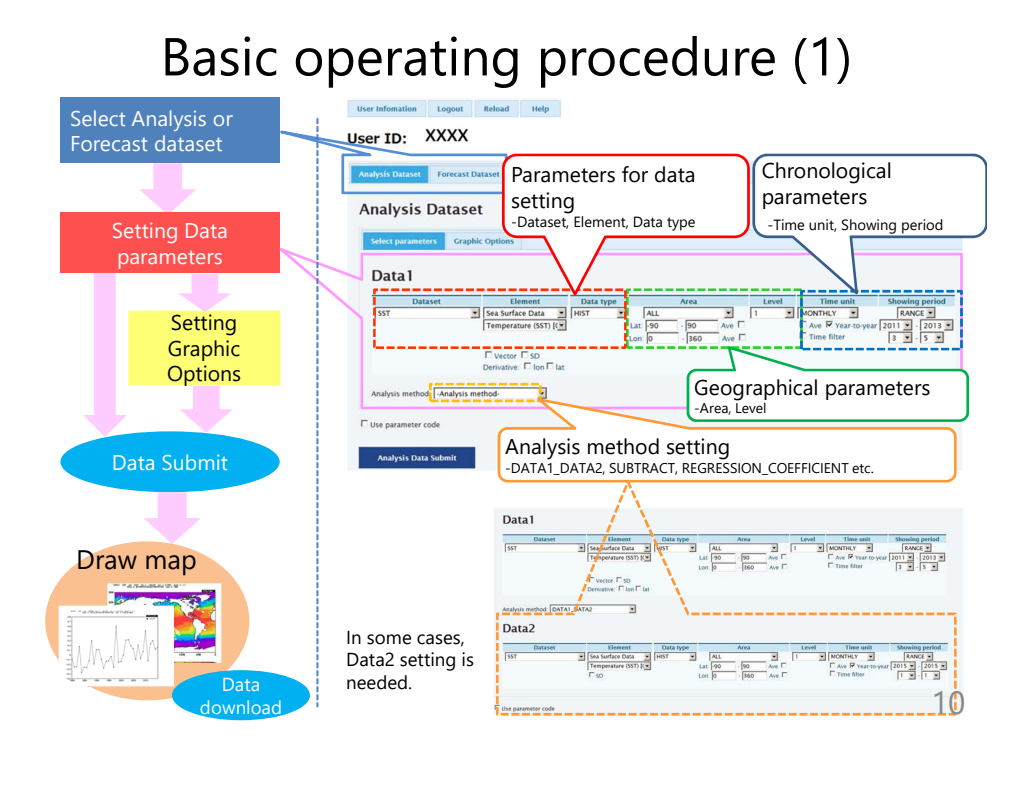

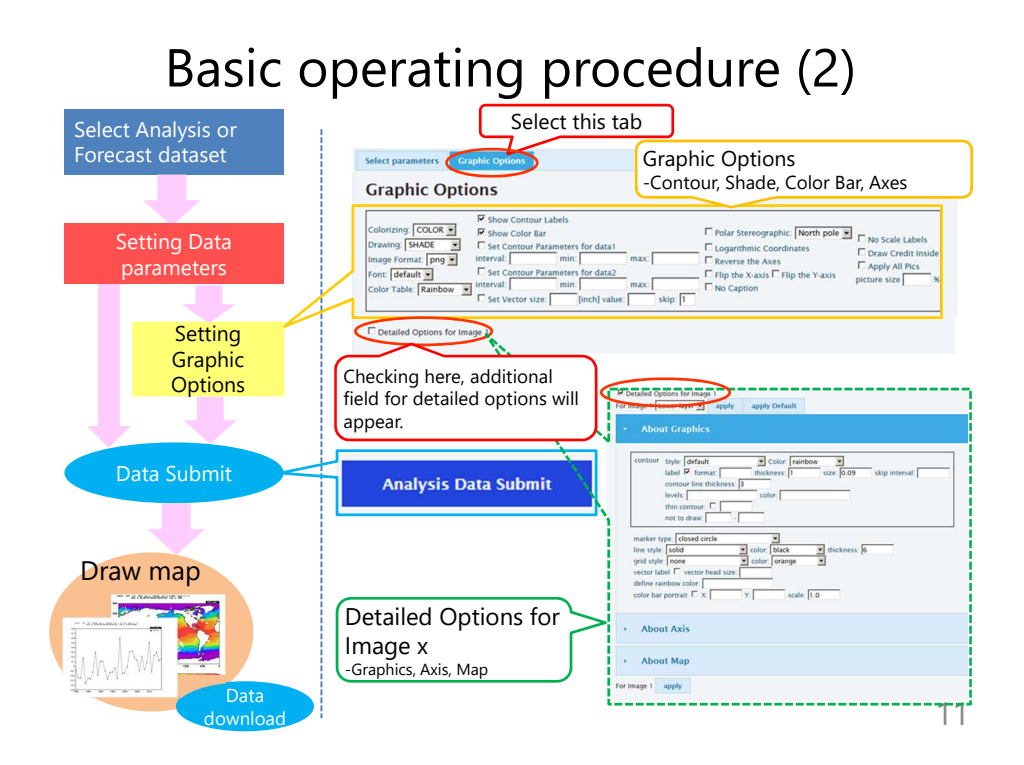

# Basic operating procedure (3)

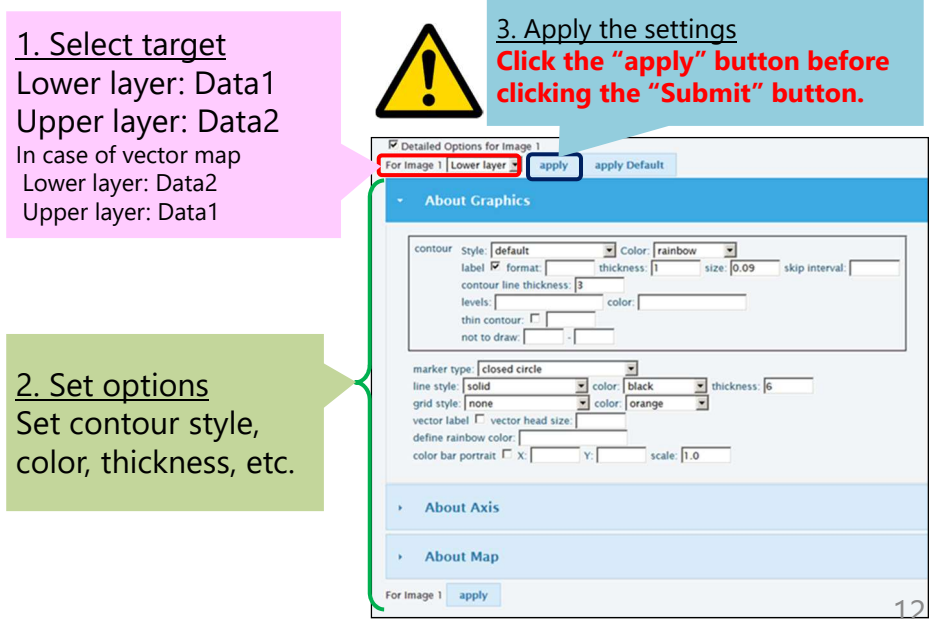

# Longitude-latitude map (1)

• Example: Monthly mean sea surface temperature (MGDSST) and its anomaly maps for December 2015.

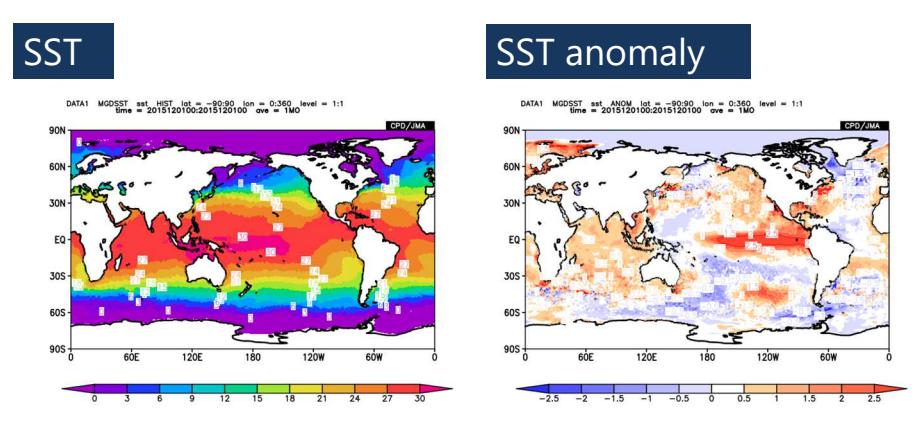

Anomaly = Deviation from the climatological normal  $\, 13$ 

## Longitude-latitude map (2)

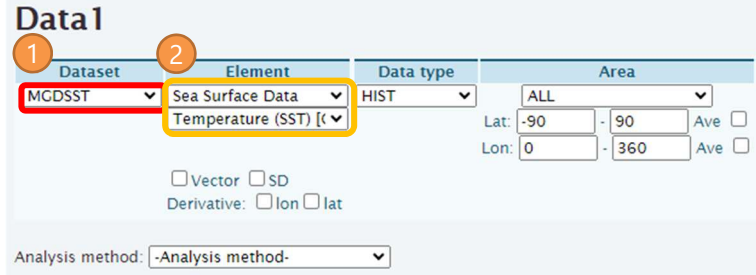

- 1. Select "MGDSST" in the "dataset" field.
	- Various datasets are available; **JRA-3Q, MGDSST, MOVE-G3, CLIMAT, INDEX, USER-INPUT** etc.
- 2. Select "Sea Surface Data" for "element1" and "Temperature" for "element2".
	- Available elements will be shown in a pull-down menu.

# Longitude-latitude map (3)

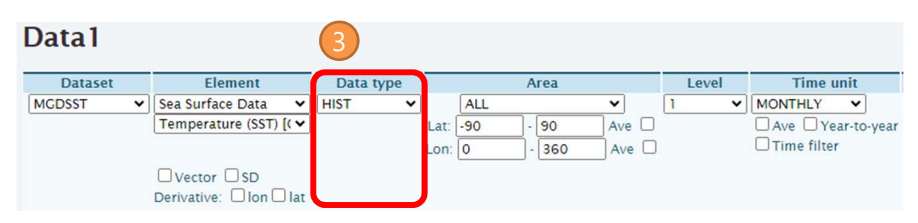

### 3. Select "HIST" for "Data type" .

### Available options are as follows:

- **HIST** : Historical actual analysis or observation data
- **NORM** : Climatological normal
- **ANOM** : Anomaly (deviation from climatological normal)
- **ANOM SD** : Anomaly normalized by its standard deviations of interannual variability during a 30-year period from 1991 to 2020, indicative of significance for the anomaly.

15

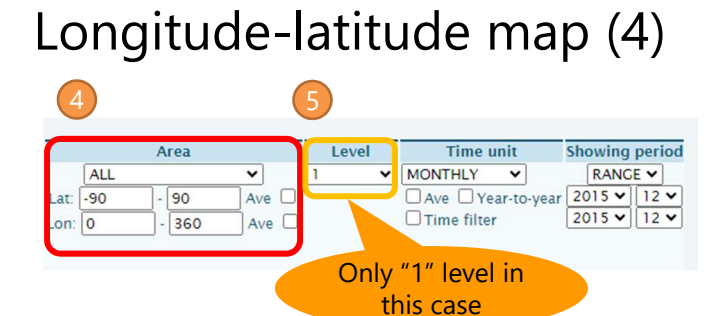

### 4. Select "ALL" for "Area".

- You can change the longitude/latitude range with setting boxes.
- 5. Select "1" for "Level".
	- Options in the "Level" menu will change depending on your selection of "element".

# Longitude-latitude map (5)

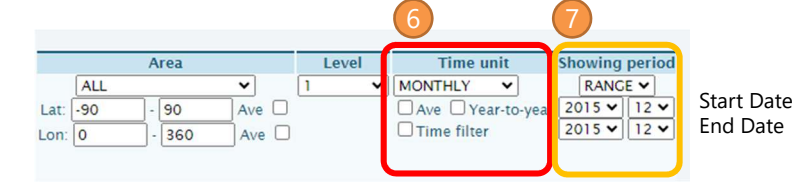

### 6. Select "MONTHLY" for "Time unit".

- There are several styles for range selection: **DAILY, PENTAD DAY** (only for SST and MOVE-G2)**, MONTHLY** and **ANNUAL**
- This seminar mainly uses **MONTHLY** dataset to verify seasonal forecasting.
- 7. Select "RANGE" for "Showing period" and "2015 12", for both upper and lower boxes (left box: year, right box: month).

Available options are as follows:

- **RANGE:** Setting the start and end points of the targeted time period.
- YEARS: Setting individual years.
- **INDEX**: Setting a SST index border to pick up years (e.g. NINO.3).

17

## Longitude-latitude map (6)

Finally, click the "Analysis Data Submit" button and the image will be displayed.

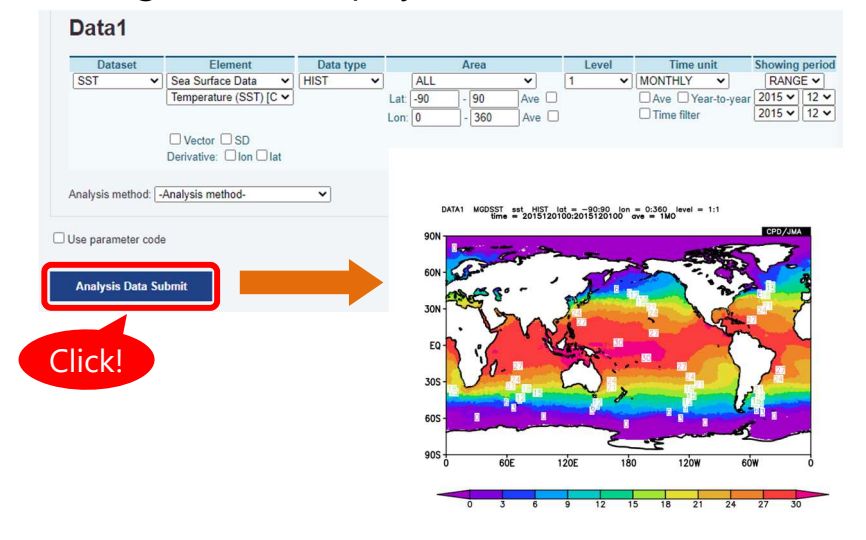

# Longitude-latitude map (7)

• You can make anomaly maps by selecting "ANOM" for "Data type".

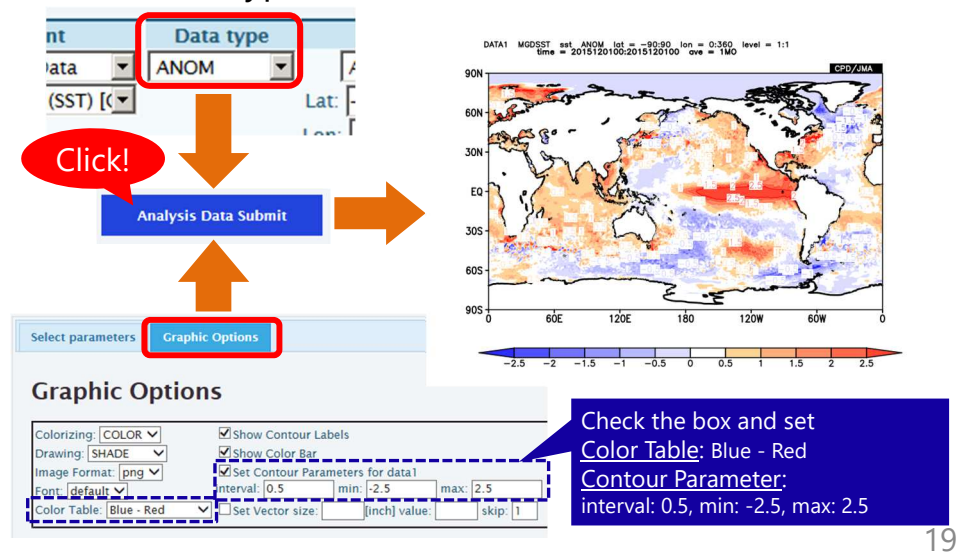

# Exercise (1)

• Let's make a three-month-mean sea surface temperature (MGDSST) anomaly map. The averaging period is from December 2022 to February 2023.

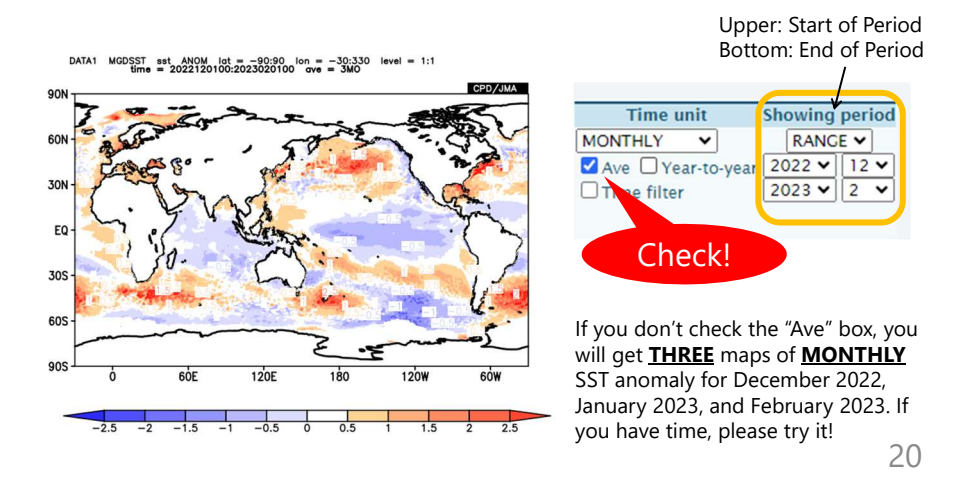

#### Answer to Exercise (1) Data1 Data type Datas ing period Level ne uni v Sea Surface Data<br>
Temperature (SST) [(v  $\frac{m}{\sqrt{MONTHLY}}$  $\overline{\mathbf{v}}$  $ALL$  $\overline{\mathbf{R}}$ <br>Ave  $\Box$  $\begin{array}{|c|c|c|}\n\hline\n\text{RANCE V} \\
\hline\n2022 V & 12 V \\
\hline\n2023 V & 2 V\n\end{array}$ MCDSST  $\overline{1}$ Lat:  $\boxed{-90}$  $\sqrt{90}$  $\overline{\bigcap_{\text{Ave}}$ Lon:  $\boxed{-30}$  $\frac{1}{2}$  - 330 Time filter  $\square$ vector $\square$  $\text{Derivative: } \ \Box \ \text{Ion } \ \Box \ \text{lat}$ Check! **Graphic Options** Colorizing: COLOR v Show Contour Labels Show Color Bar<br>Set Contour Paran Drawing: SHADE mage Format: png v rs for data1  $\begin{array}{|c|c|}\n\hline\nmax & 2.5 \\
\hline\n\end{array}$ Font: default Y \_\_\_\_<br>Color Table: Blue - Red The Theorem 2.5 skip:

21

# **Tips**

• If you don't check the "Ave" box in "Time unit", you will get three maps of monthly SST anomaly for December, January, February 2022/2023, not one map of three-month-mean SST anomaly. Upper: Start of Period

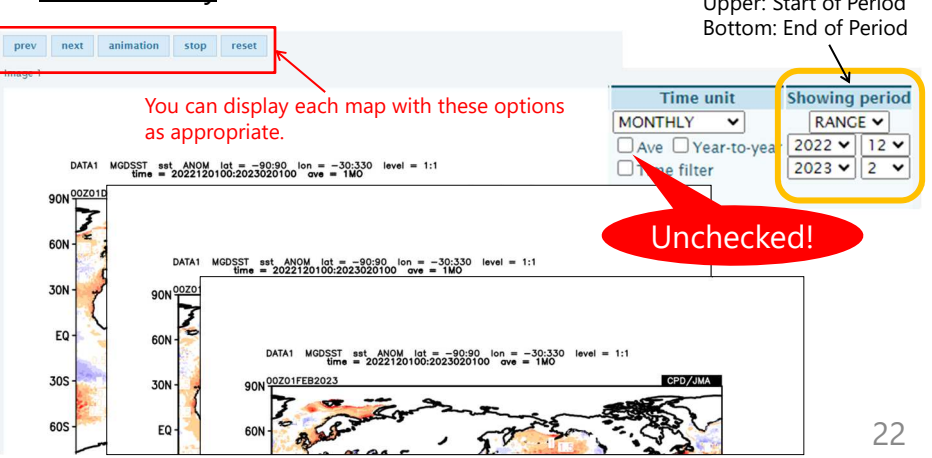

# Longitude-latitude map (8)

• Using "SAT\_CBO" and "JRA-3Q" dataset, you can also make regional maps of OLR and atmospheric circulation.

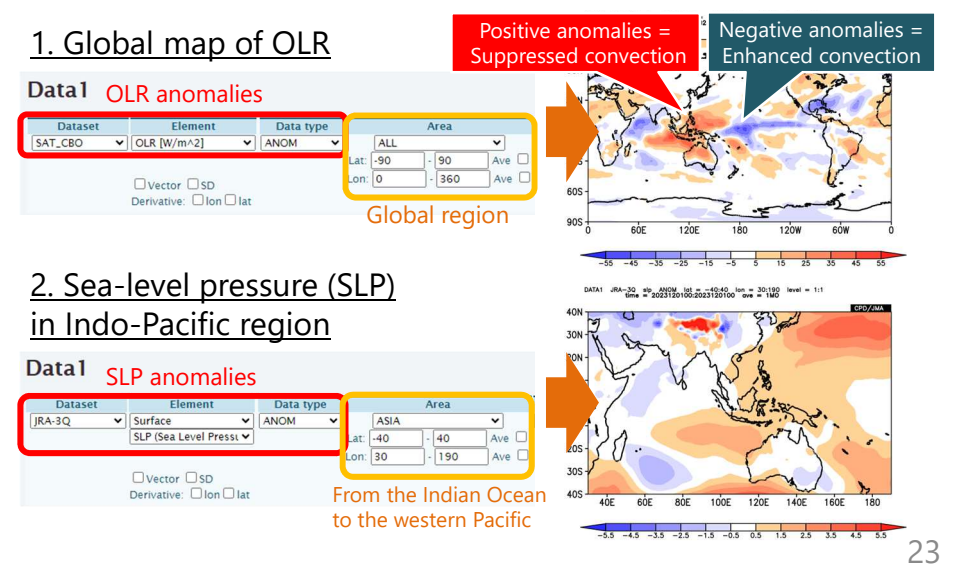

## Exercise (2)

- Let's make 850hPa temperature anomaly map averaged from December 2022 to February 2023.
- Dataset "**JRA-3Q**" is available to draw temperature on a pressure level.
- Hints to make this map
- Longitudinal and latitudinal range are 30<sup>o</sup>E–170<sup>o</sup>W, 10<sup>o</sup>S–85<sup>o</sup>N.
- Temperature is a pressure-level element. Set "Level" the pressure level.
- Adjust contour parameters (see color bar of the figure)
- Select "Blue-Red" for "Color Table"

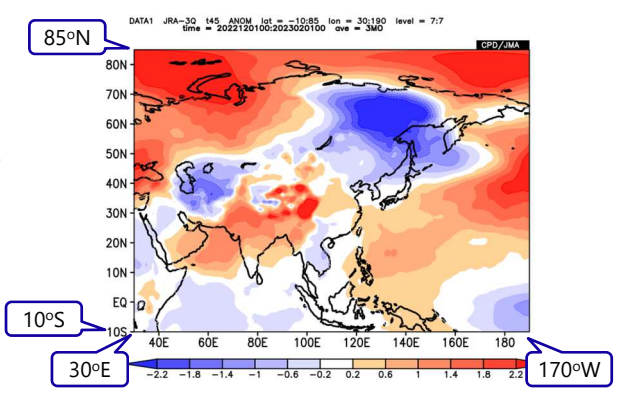

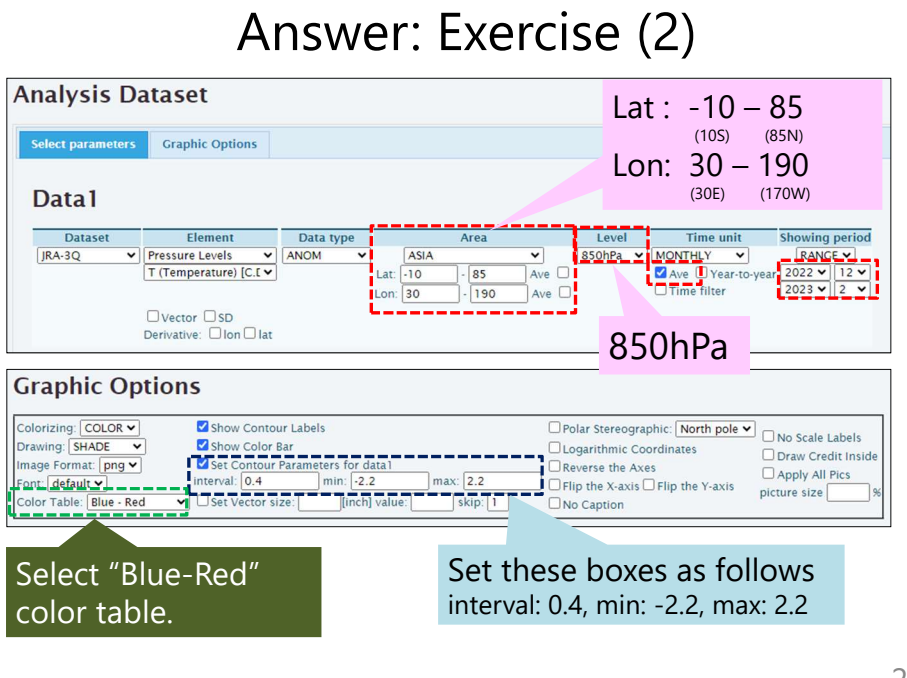

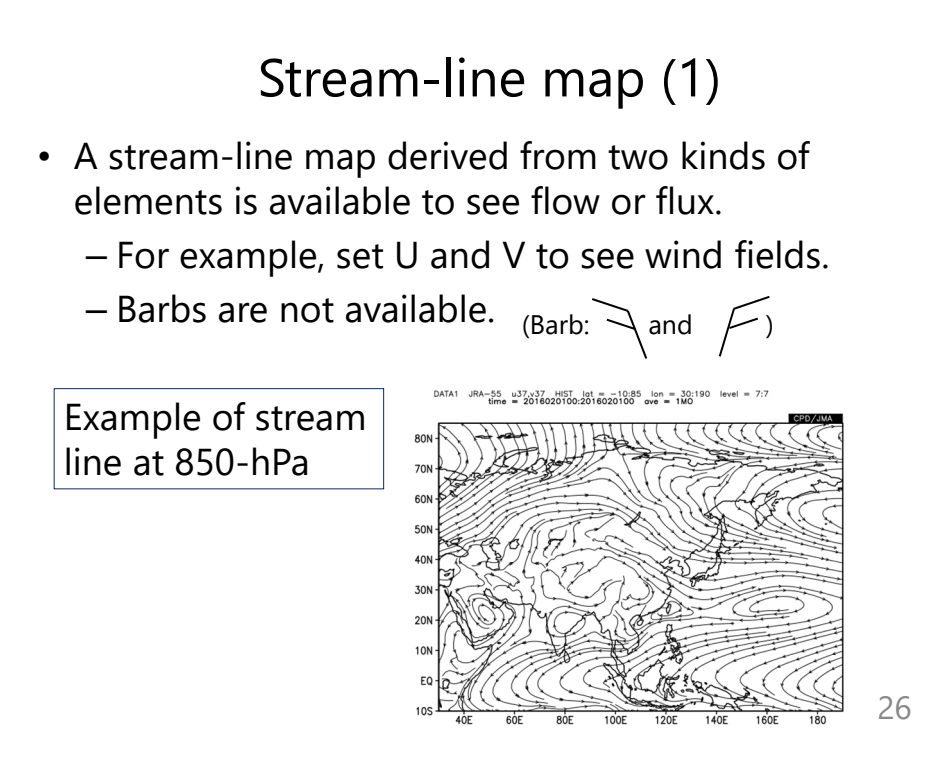

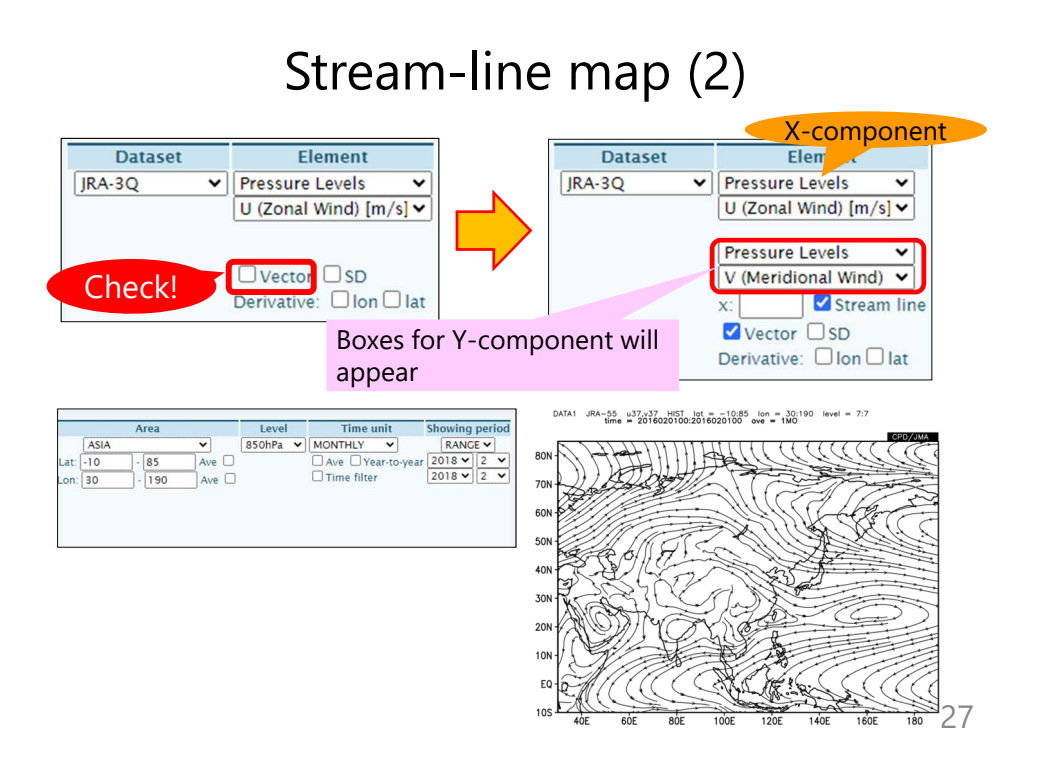

# Inter-annual time series (1)

• Time series graph is useful to see the time variation.

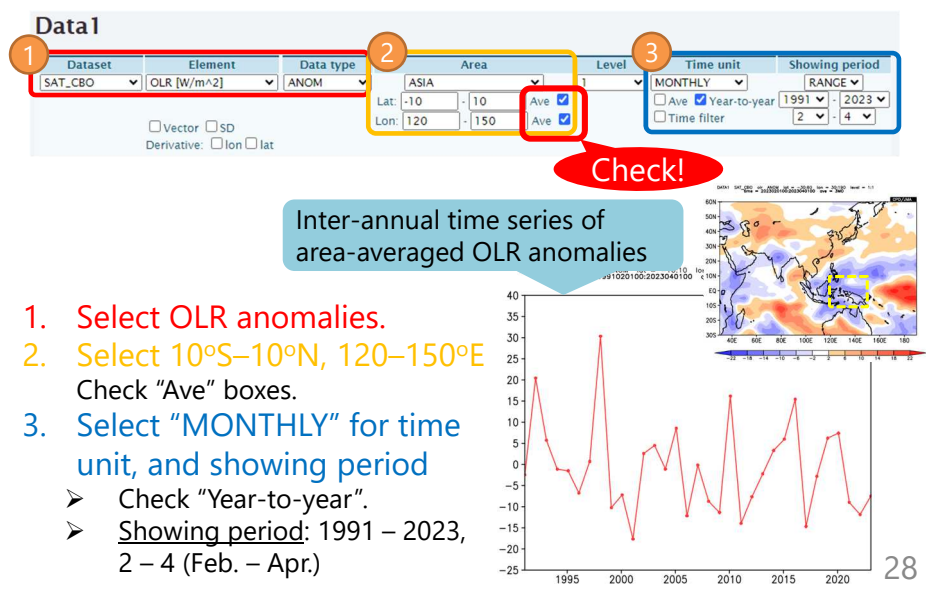

## Tips: Year-to-year

### Case 1

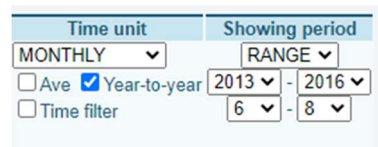

Picking up June-July-August three-month means from each year.

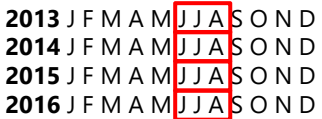

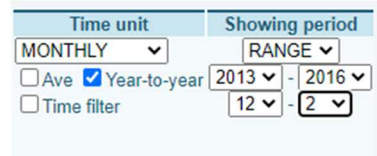

Case 2 **Picking up December-January-February** three-month means from each year.

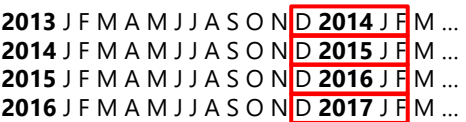

 Apparently the end of period is February 2016 and three DJFs (2013/14, 2014/15 and 2015/16) are picked up, but actually the end of period is February 2017 and four DJFs (2013/14, 2014/15, 2015/16 and 2016/17) are picked up. In other words, you should specify years of the start date of each period you pick up.

29

## Data download

- Users can download the data used to create a map.
- A plain text file and GrADS format files (control file and data file) are available.

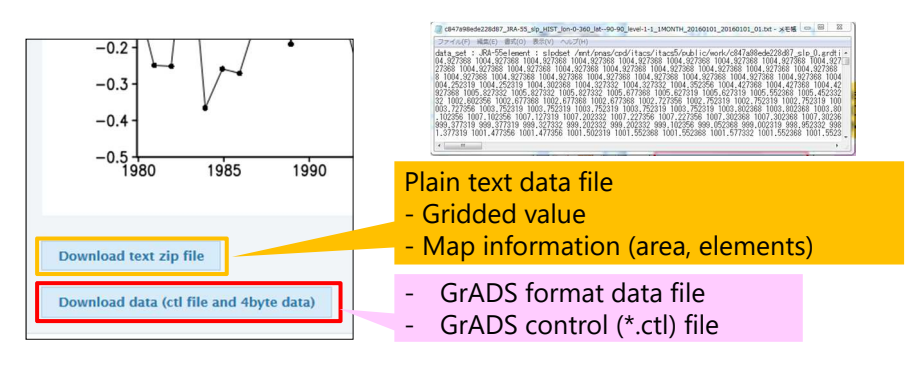

(GrADS official website; https://cola.gmu.edu/grads/) (GrADS tutorial on TCC; https://www.data.jma.go.jp/tcc/tcc/products/model/tips/tutorial.html) 30

# Using user input data (1)

• Time series data made by individual users is available in a dataset name "USER\_INPUT".

- The data must be **one-dimensional**.
- For example, a correlation or regression coefficient map between single station data or user's original index and another dataset like JRA-3Q can be created by this function.

### • There are two ways for inputting data.

- **UPLOAD\_TXT** : Data are given by an csv file.
- **INPUT\_DATA** : Data are directly input to the box.

#### Sample csv file

#### **<CSV Data format>**

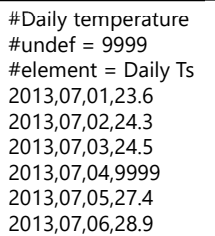

• **Data must be separated by commas** and must be given by specified format as "**year, month, day, value**". In case of monthly data, "day"s are always given as "1". • Sentences beginning with "#" have special meanings. • # : Comment (except for two cases shown below). • #undef = : Definition of missing data (default is -9999). • #element = : Data name used to save them on the server.

31

#### Using user input data (2) • Upload/input the data • Control the uploaded data Data1 Upload the csv file Datase or □ SD<br>ve: □ Io<mark>n</mark> □ Iat Upload and save as  $\Box$  Vector  $\Box$  SD Input the data Data1 directly in the box Dataset V NPUT\_DATA 2013,07,15,27.3<br>2013,07,16,25.6<br>2013,07,17,25.0<br>2013,07,18,27.8  $E/dt$  $\Box$  Vector  $\Box$  SD • Select the data name and Upload click "Delete" button to **Upload and save as** delete the data from the server. Input the name to save them on the server, and click the "upload and save • Click "Edit" button to edit as" button. Blank spaces are not the data in the box. allowed in the file name. Don't forget! 32

# Using user input data (3)

• Daily and monthly averages of input daily data are calculated in iTacs.

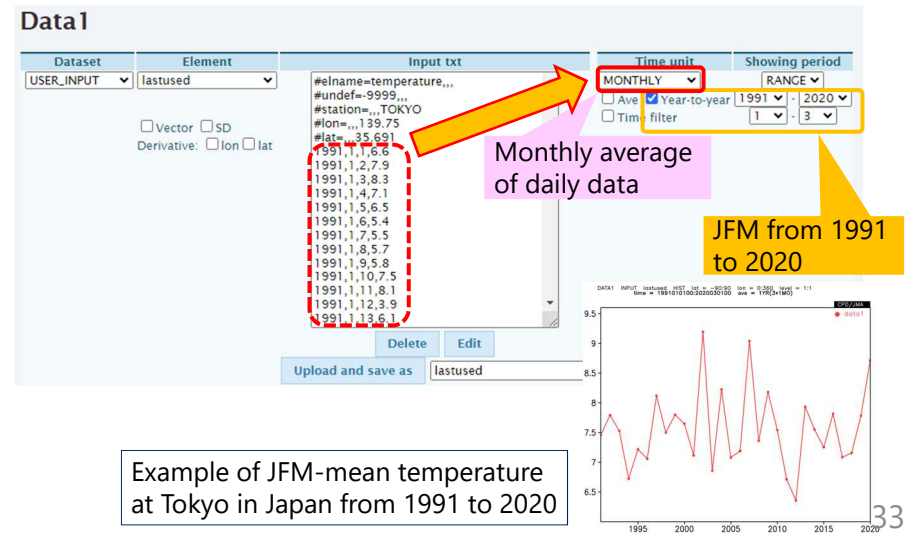

# Exercise (3)

- Make an inter-annual time series of January–March mean observed temperatures in observation stations of your countries from 1991 to 2020.
	- Although the period to draw is recommended to be set from 1991 to 2020, it can be adjusted due to missing of observation.

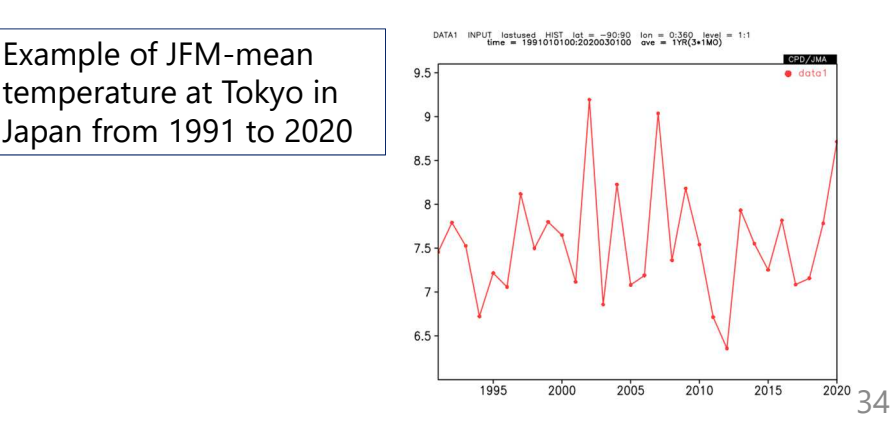

# Sample Answers to Exercise (3)

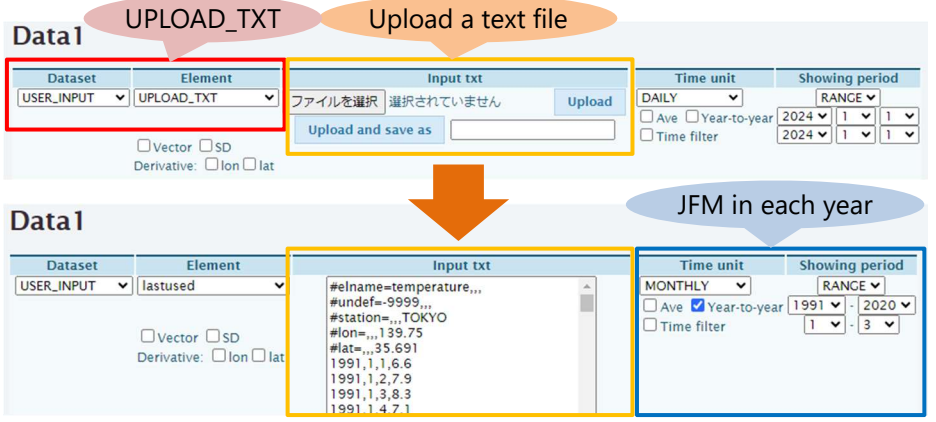

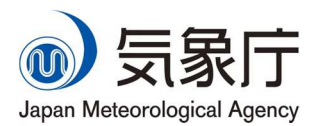

TCC Training Seminar, 30 January 2024, 14:00-15:30

# Advanced Operation of iTacs

- Interactive Tool for Analysis of the Climate System -

Takemura Kazuto & Staff Members of Tokyo Climate Center

> Tokyo Climate Center Japan Meteorological Agency

# Statistical Analysis on iTacs (1)

• Various statistical analysis methods are available.

– Correlation and Regression analysis – Composite analysis

etc.

• They can be powerful and helpful to understand statistical relationship with oceanographic and atmospheric circulation. Statistics is also necessary for seasonal forecasting.

• *Keep in mind that statistical results DO NOT ALWAYS give us the physical nature of the target phenomena. Statistics is just a matter of mathematics. We need physical interpretation after statistical analysis.*

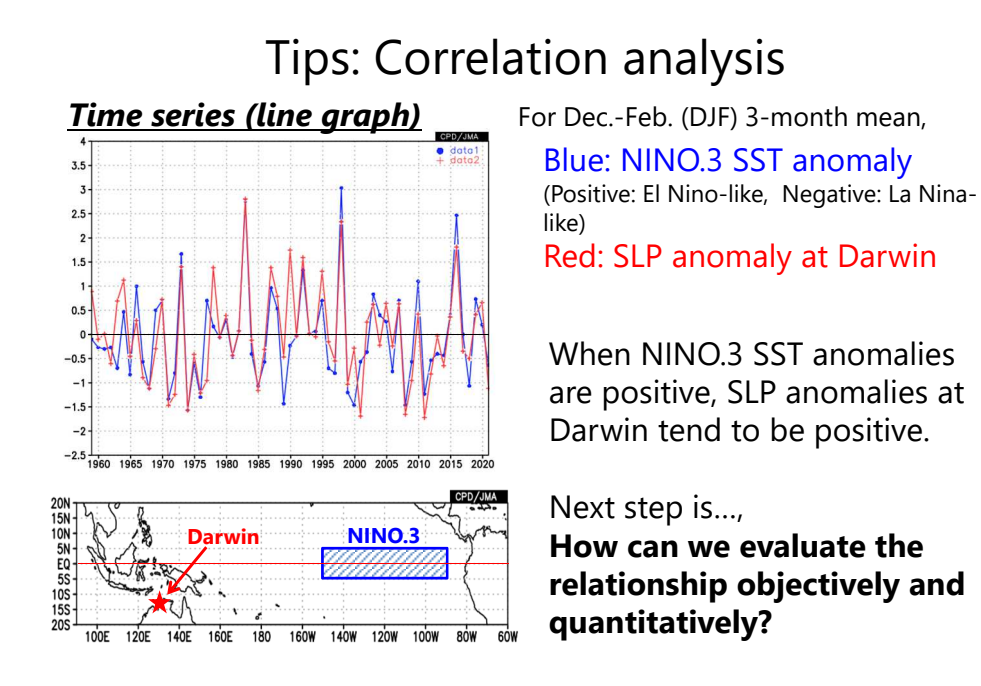

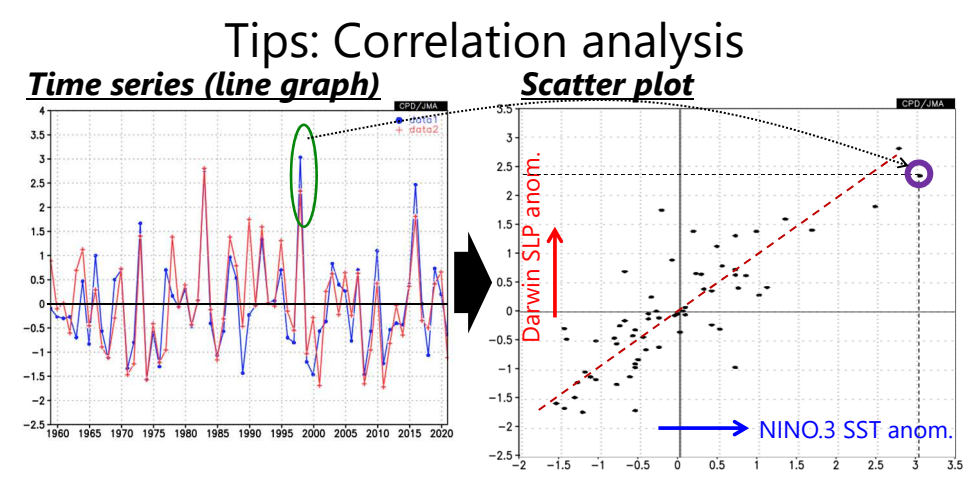

Considering mapping **each pair** of NINO.3 SST and Darwin's SLP values onto **a point** on a x-y map, we can clearly see a **linear relation** between them. We can evaluate the relationship with the **correlation coefficient**, which implies **how close they have a linear relationship.**

## Tips: Correlation analysis

### • **Correlation coefficient: How close they have a linear relationship**

– Correlation coefficient values are between -1 and +1.

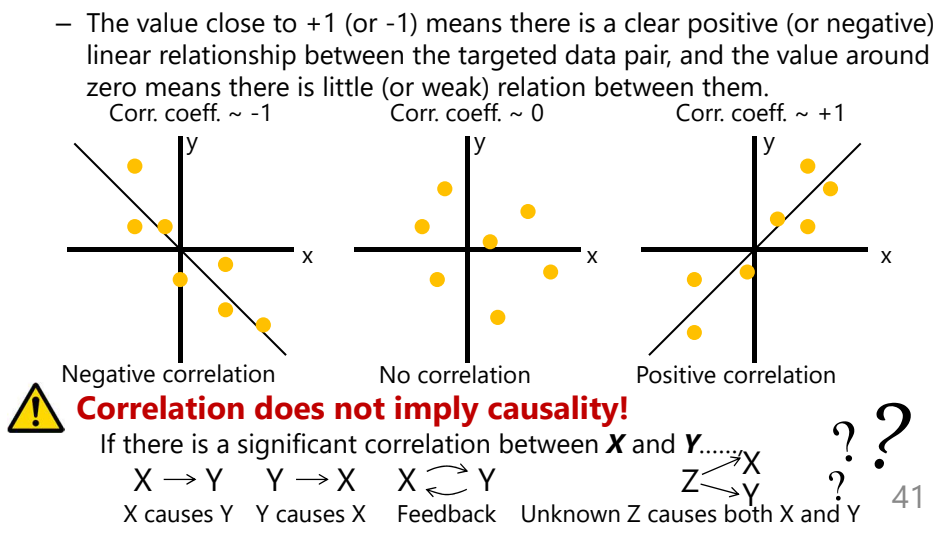

# Correlation Analysis (1)

• We have just confirmed positive correlation between NINO.3 SST anomalies and Darwin sea level pressure (SLP) anomalies.

*Next Question: How about for other weather stations? Rather, how about for every grid points throughout the world?*

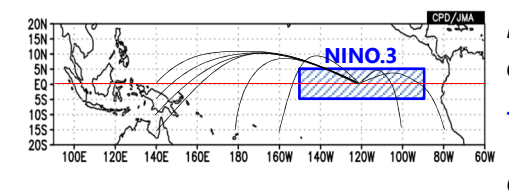

*Evaluating the correlation coefficients between NINO.3 SST and SLP at every grid points. Then mapping each value on each grid.*

• Let's make a correlation map between three-month mean sea level pressure (SLP) and SST anomaly in NINO.3 for DJF from 1991/1992 to 2020/2021.

# Correlation Analysis (2)

• Setting "Data1" and "Data2". Data1

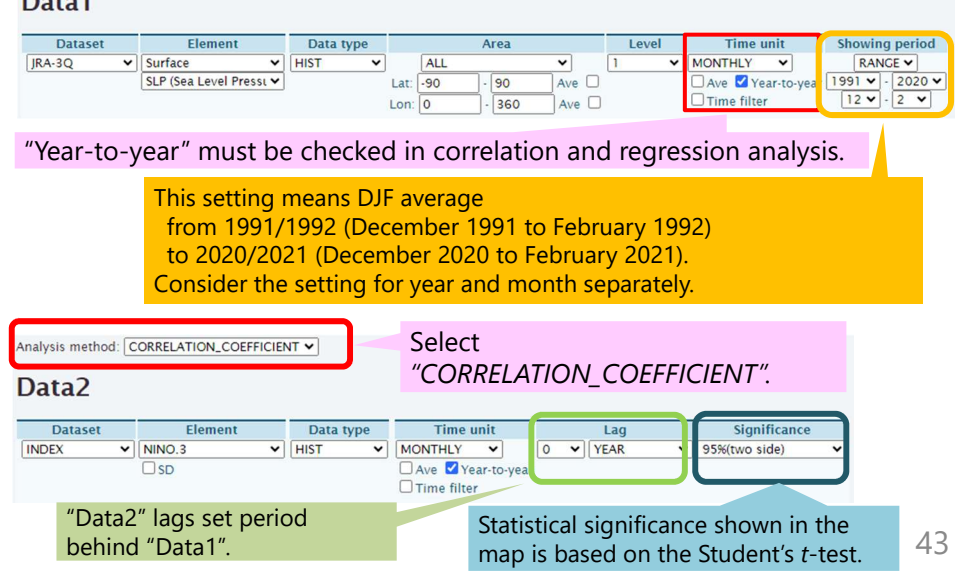

# Correlation Analysis (3)

Setting Graphic Options.

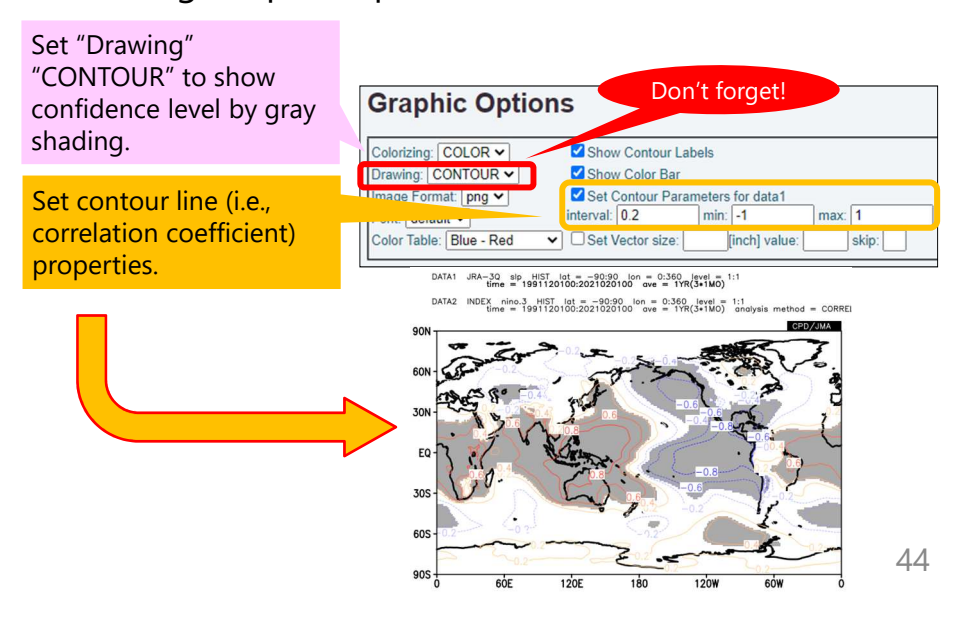

# Correlation Analysis (4)

Correlation coefficient between NINO.3 index and SLP in DJF from 1991/92 to 2020/21.

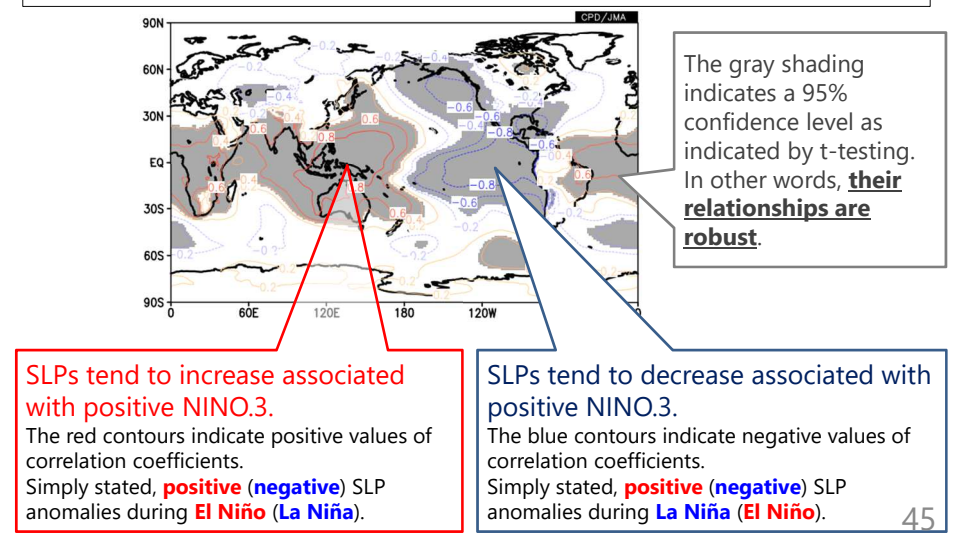

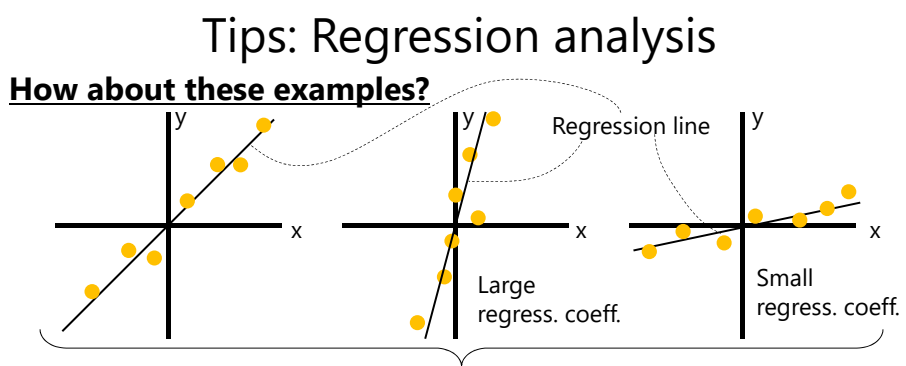

*Corr. coeff. ~ +1 for all of them, but regression coefficients are different.*

- All of these examples have strong positive linear relationships.
- We also use regression coefficients to evaluate their relationship.

### **(Linear) Regression coefficient: The slope of a regression line**

Since the slope is given by  $\Delta y/\Delta x$ , regression coefficients mean **how much the variable** *y* **changes when the variable** *x* **changes**. 46

# Regression Analysis (1)

- Let's make a regression map of three-month mean sea level pressure (SLP) onto SST anomaly in NINO.3 for DJF from 1991/1992 to 2020/2021.
- For a regression analysis, "Data1" is a response (dependent or y-axis) variable, and "Data2" is an explanatory (independent or x-axis) variable.
- In this case, "Data1" is SLP and "Data2" is SST anomaly in NINO.3.

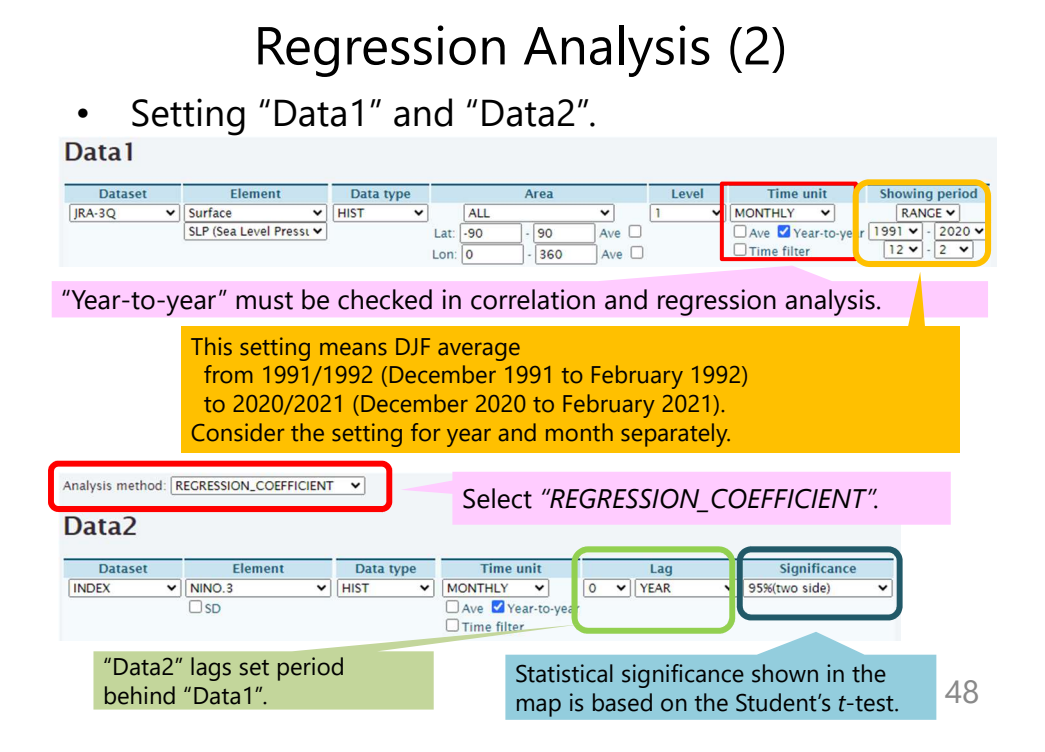

# Regression Analysis (3)

### • Setting Graphic Options.

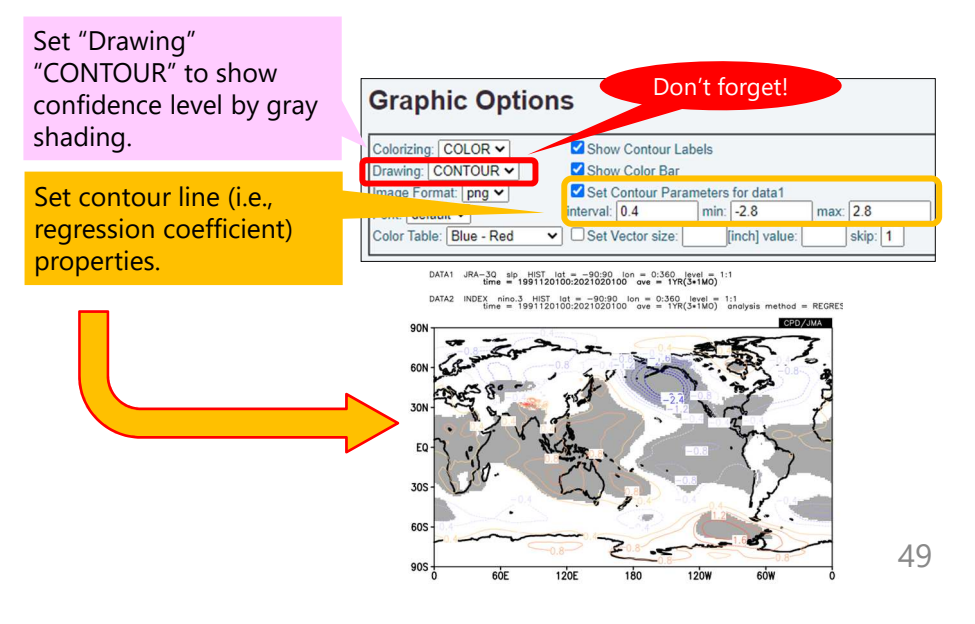

## Regression Analysis (4)

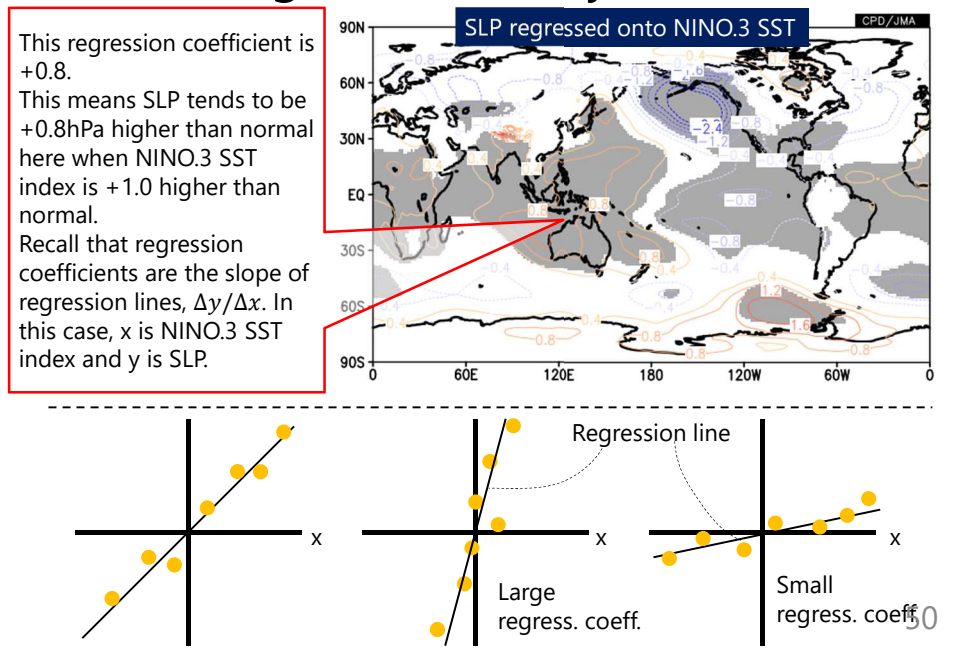

# Exercise (4)

• Make a correlation coefficient map of 850hPa stream function (ψ850) onto OLR averaged over [10<sup>o</sup>S–10<sup>o</sup>N, 120–150<sup>o</sup>E] for DJF.

- Set the statistical period from 1991/92 to 2020/21.
- Stream function can be found in Dataset of "**JRA-3Q**", Element of "**Pressure Levels**".
- Set the confidence level **95% (two side)**.
- Set the drawing area **in and around your countries**.

Regression coefficient of ψ850 onto area-averaged OLR

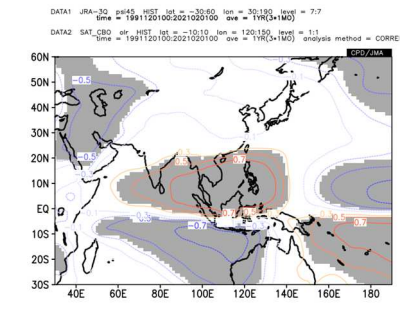

51

## Answers to Exercise (4)

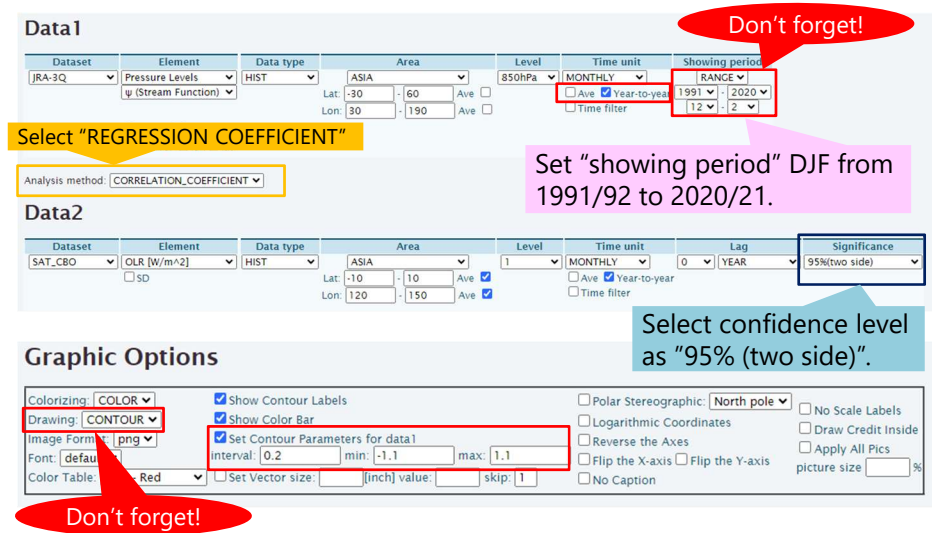

# Statistical Analysis on iTacs (2)

- Correlation analysis is useful to understand a relationship between observation in your country and oceanographic and atmospheric circulation.
- It will be powerful tool for interpretation of output of seasonal forecast model and the guidance.

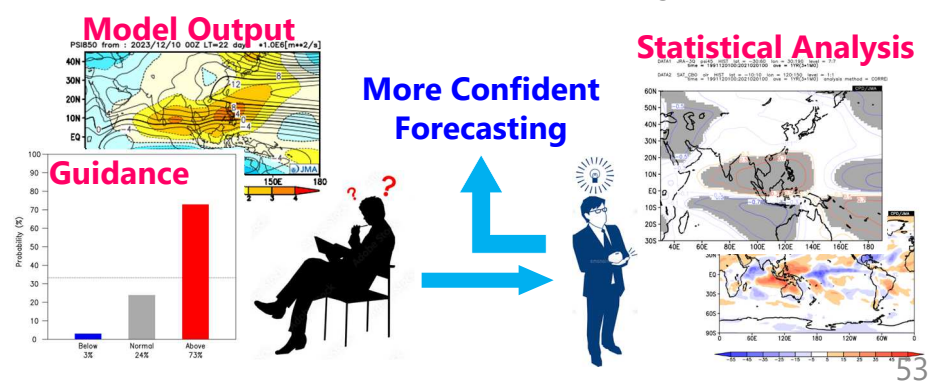

## Relationship with Observation Data (1)

- Let's make a correlation coefficient map between **sea level pressure** near Japan and **observed temperature** in Tokyo/Japan for JFM from 1991 to 2020.
- Setting **SLP** in "Data1", and selecting "CORRELATION\_COEFFICIENT" as analysis method.

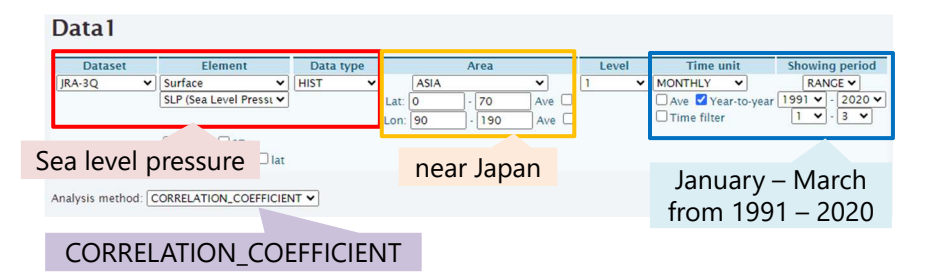

## Relationship with Observation Data (2)

• Setting **observed temperature** in "Data2" utilizing "USER\_INPUT" function.

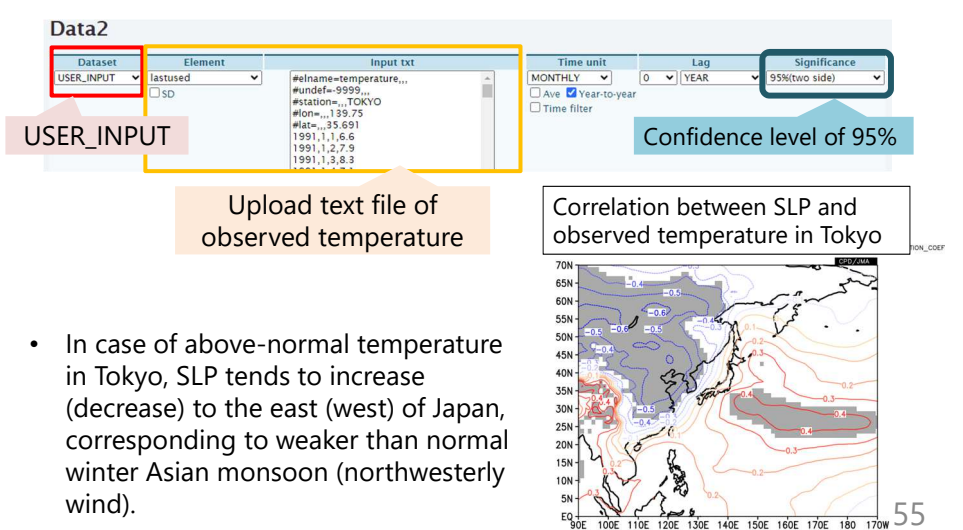

## Relationship with Observation Data (3)

• Making maps of correlation coefficients for various elements will provide us further understanding circulation characteristics and thus the basis of seasonal forecasting.

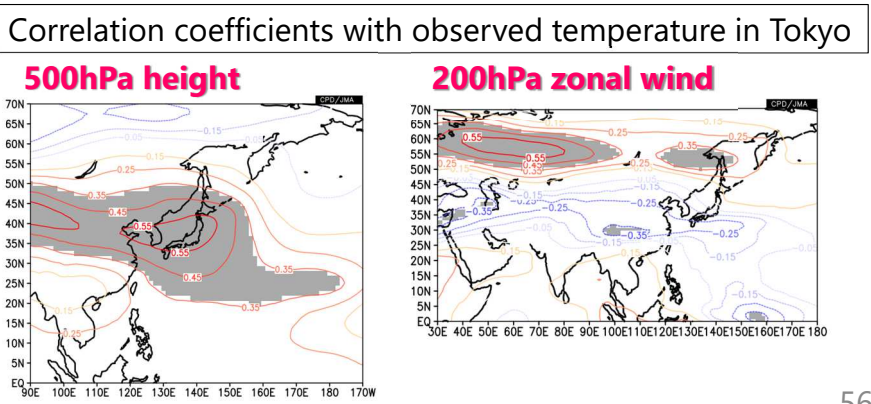

# Integrated Exercise (5)

- Let's make correlation coefficient maps with observation data averaged from February to April (FMA) in your country, and make dynamical interpretation of the results.
	- Elements to calculate the correlation coefficient are optional.
	- Set text file of observation data as the observation data.
	- Although the statistical period is recommended to be set from 1991 to 2020, it can be adjusted due to missing of observation.

57

## To learn more about iTacs

- Online help page and tutorial manual are available on the iTacs website.
- Tutorials: https://extreme.kishou.go.jp/tool/itacs-tcc2015/
- Help page: https://extreme.kishou.go.jp/itacs5/assets/help.html

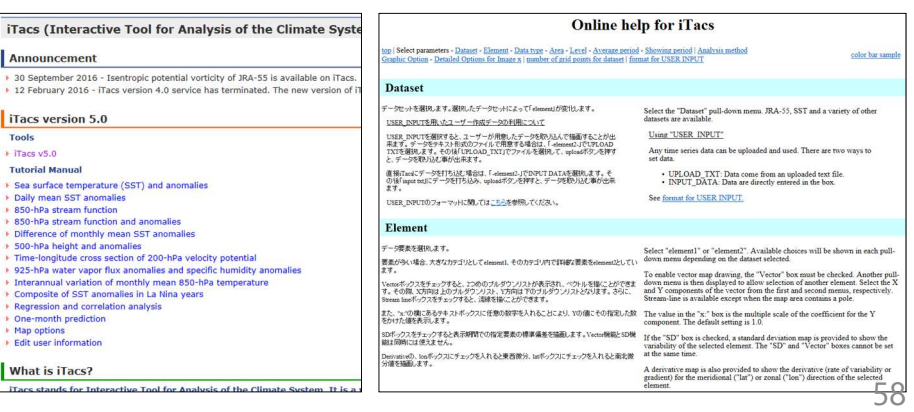

## Thank you for your attention!

If you need more iTacs accounts or have any questions, please feel free to contact us.

- TCC Web Site: https://www.data.jma.go.jp/tcc/tcc/index.html
- TCC E-mail: tcc[at]met.kishou.go.jp

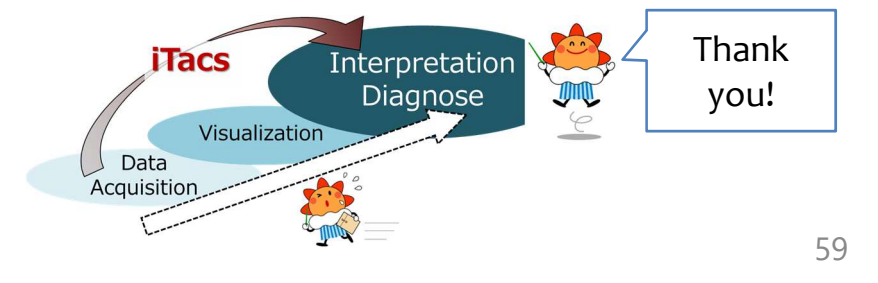

### References

- Duchon, 1979: Lanczos Filtering in One and Two Dimensions, *J. Applied Met*., **18**, 1016-1022.
- Gill, 1980: Some simple solutions for heat-induced tropical circulation. *Q.J.R. Meteorol. Soc.*, **106**: 447–462.
- Hirahara, S., M. Ishii, and Y. Fukuda, 2014: Centennial-scale sea surface temperature analysis and its uncertainty. *J. Climate*, **27**, 57-75.
- Kosaka Y., S. Kobayashi, Y. Harada, C. Kobayashi, H. Naoe, K. Yoshimoto, M. Harada, N. Goto, J. Chiba, K. Miyaoka, R. Sekiguchi, M. Deushi, H. Kamahori, T. Nakaegawa, T. Y. Tanaka, T. Tokuhiro, Y. Sato, Y. Matsushita, K. Onogi, 2024: The JRA-3Q Reanalysis. *J. Meteor. Soc. Japan*, **102**. EOR.
- Kurihara, Y., T. Sakurai, and T. Kuragano, 2006: Global daily sea surface temperature analysis using data from satellite microwave radiometer, satellite infrared radiometer and in-situ observations. *Weather Service Bulletin*, **73**, Special issue, s1-s18 (in Japanese).
- Saji, N. H., B. N. Goswami, P. N. Vinayachandran, and T. Yamagata (1999), A dipole mode in the tropical Indian Ocean. *Nature*, **401**, 360-363.
- WMO 2019: WMO Statement on the State of the Global Climate in 2018, World Meteorological Organization (WMO). 60

# Supplement

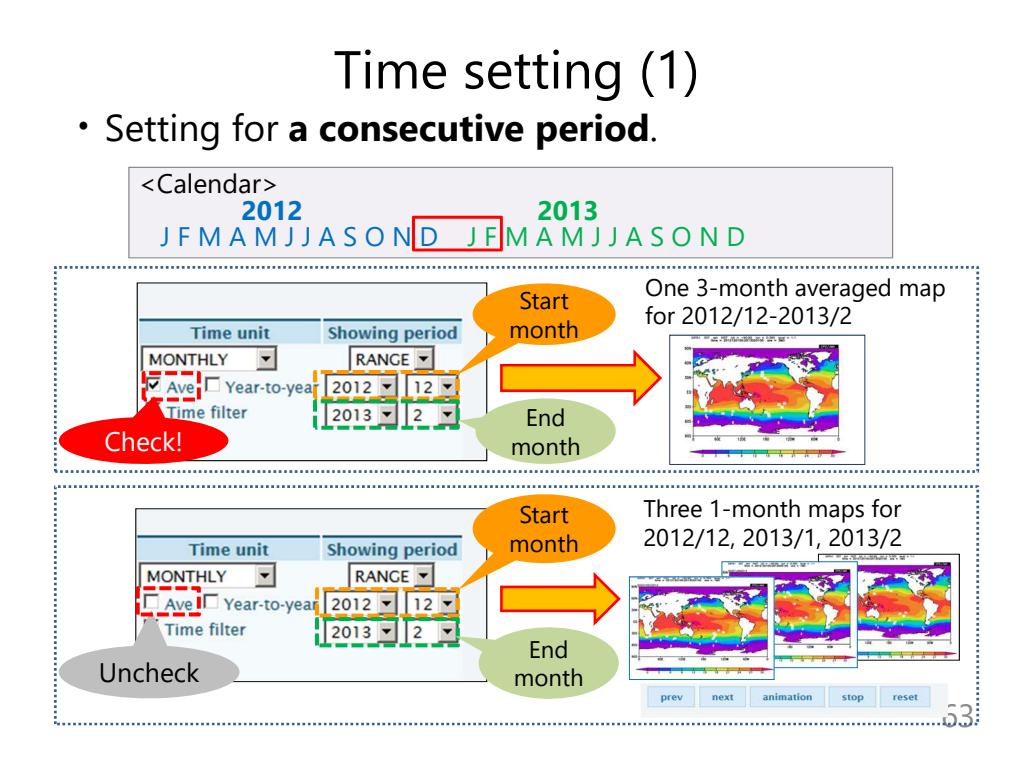

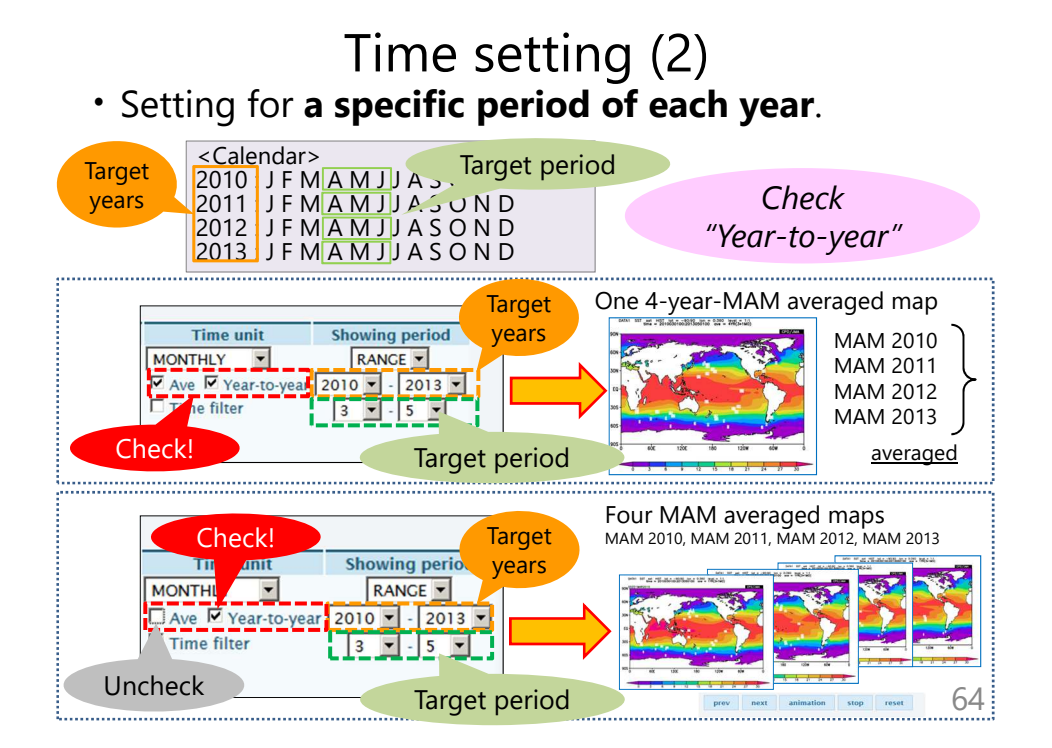

# Standard deviation map

• A standard deviation map is available to see the variability of the selected element over the selected period.

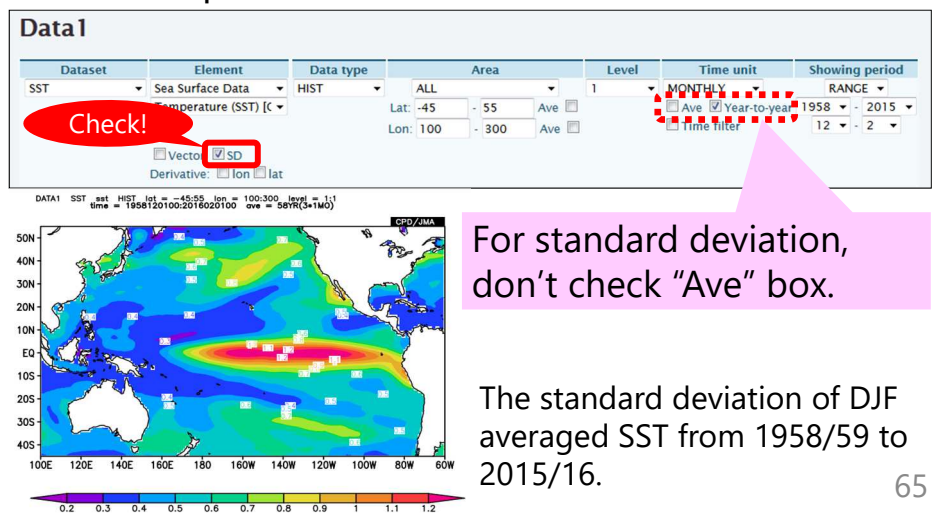

## ・There are a lot of visual options to create maps. Detailed Options

- Contour : Color, thickness, style, label etc.
- Axis : Color, interval, style and others.
- Map : Color, resolution, style and others.

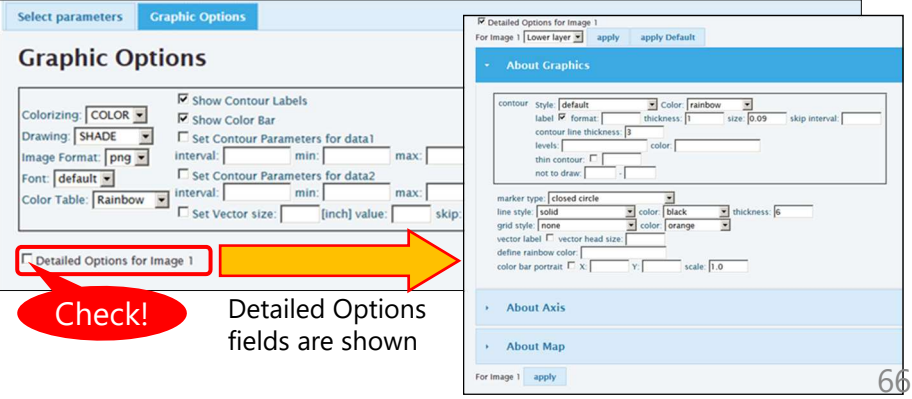

# Procedure of setting detailed options

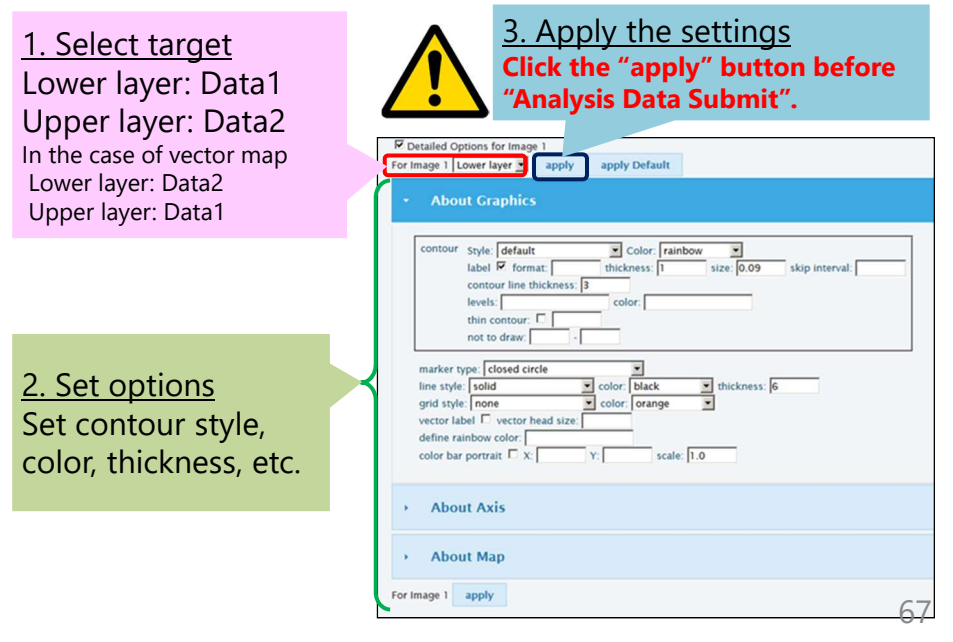

## About Graphics: Contour color and label

• After selecting the layer, set color and label to change contour properties. Color:

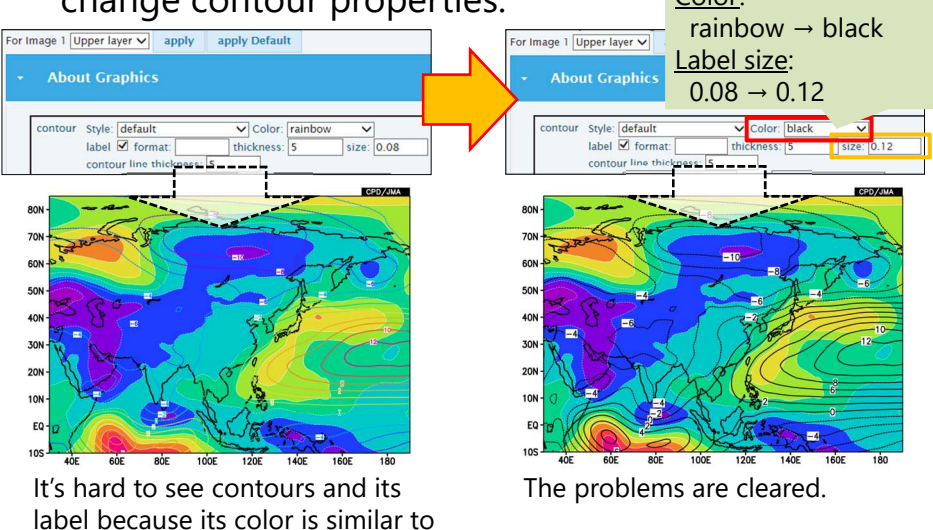

shade color.

# About Graphics: Color table

• Set levels and colors separated by comma in the boxes to define the color table by yourself. The color numbers are defined as the right table.<br>  $\frac{1}{\text{White}}$ 

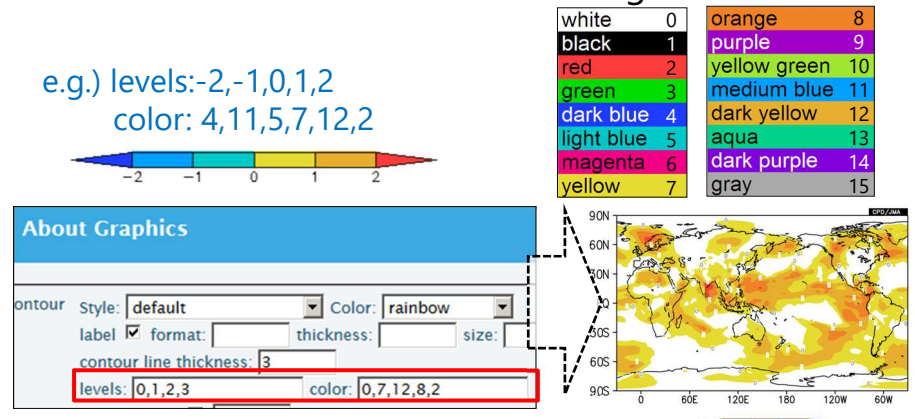

For example, the color setting like the right map is more suitable to focus on the positive value.

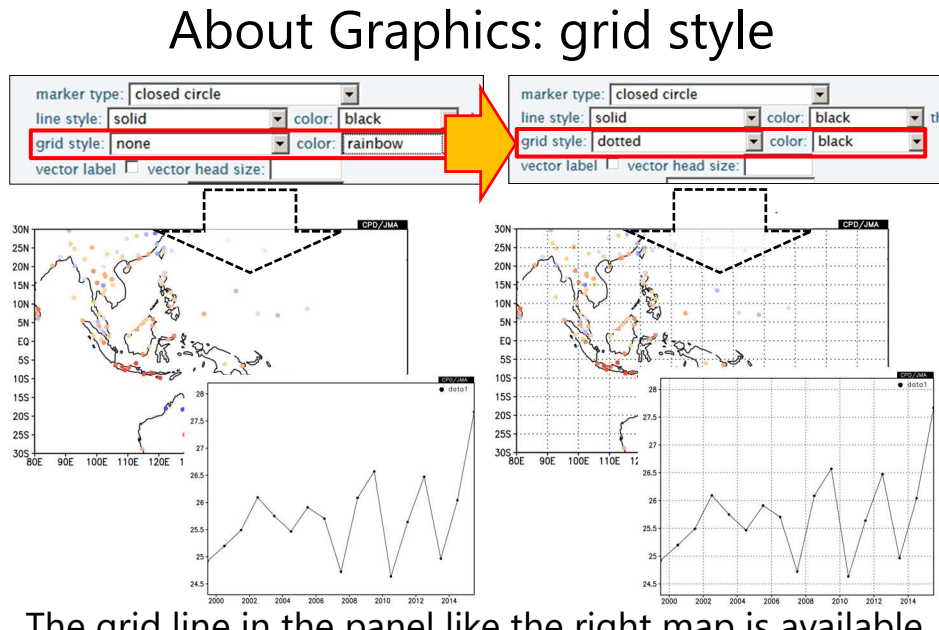

 The grid line in the panel like the right map is available.

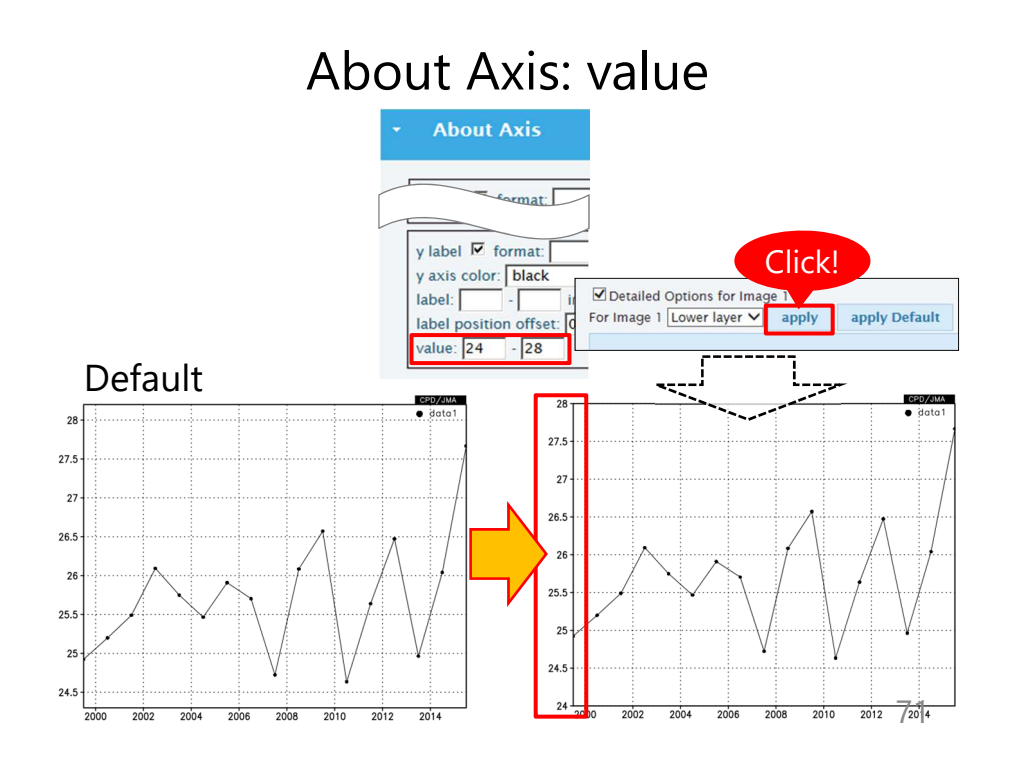

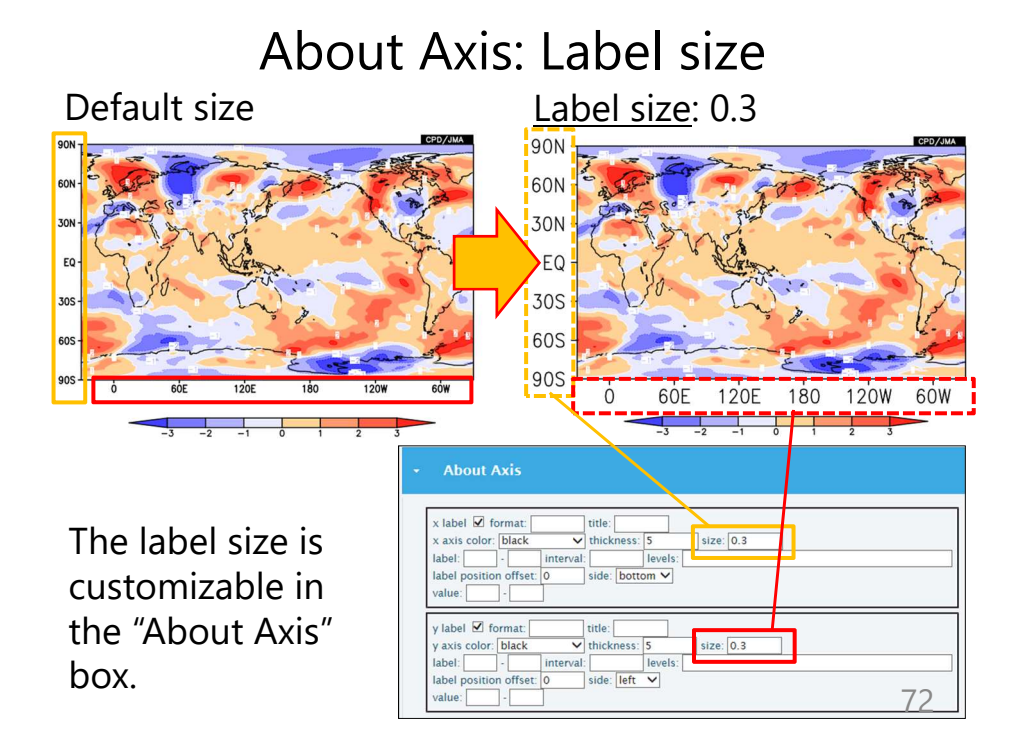

# About Map

Map resolution, political boundaries are customizable in the "About Map" box.

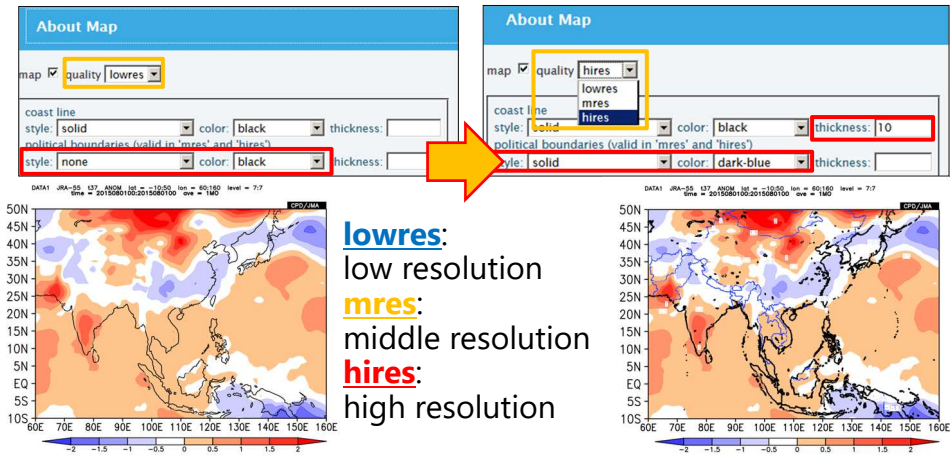

73 Quality must be set "mres" or "hires" to show political boundaries.

## Notice about detailed options

- In iTacs, **the detailed options' settings are always saved per individual user IDs.** 
	- If several people share the same iTacs ID and one of them changes some of detailed options, the changes will **influence the other people's use** of course.
	- Users **must explicitly set** detailed options again by themselves **to return to the default settings**.
	- Unlike the other settings such as element, period, analysis method, they **cannot be shared by user parameter code**.